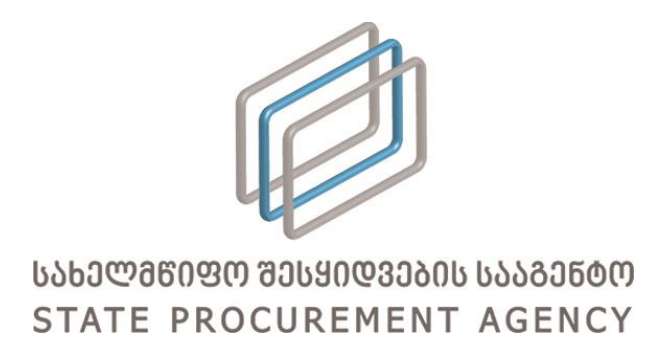

# სახელმწიფო შესყიდვების ერთიანი

# ელექტრონული სისტემის მომხმარებლის

# სახელმძღვანელო

კერძო შესყიდვები (B2B)

თბილისი, 2018 ვერსია 1.1

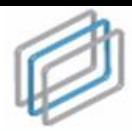

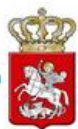

# <span id="page-1-0"></span>სარჩევი

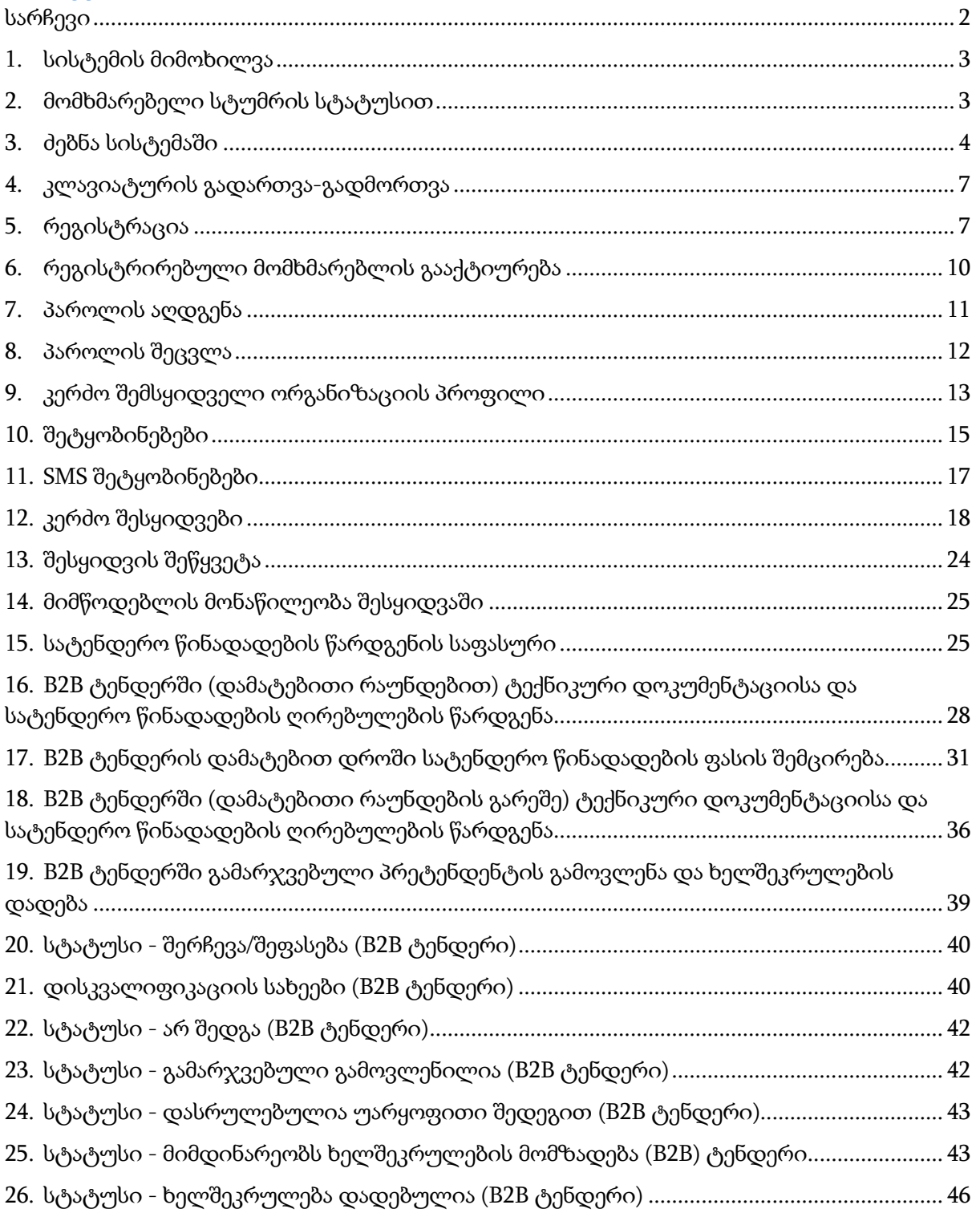

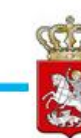

# <span id="page-2-0"></span>1. სისტემის მიმოხილვა

სახელმწიფო შესყიდვების ერთიანი ელექტრონული სისტემა (შემდგომში სისტემა) არის საქართველოში სახელმწიფო შესყიდვების ოფიციალური პორტალი, რომელიც უზრუნველყოფს ღია, გამჭვირვალე და კონკურენტუნარიან გარემოს სახელმწიფო შესყიდვების პროცედურებში მონაწილე ნებისმიერი პირისათვის.

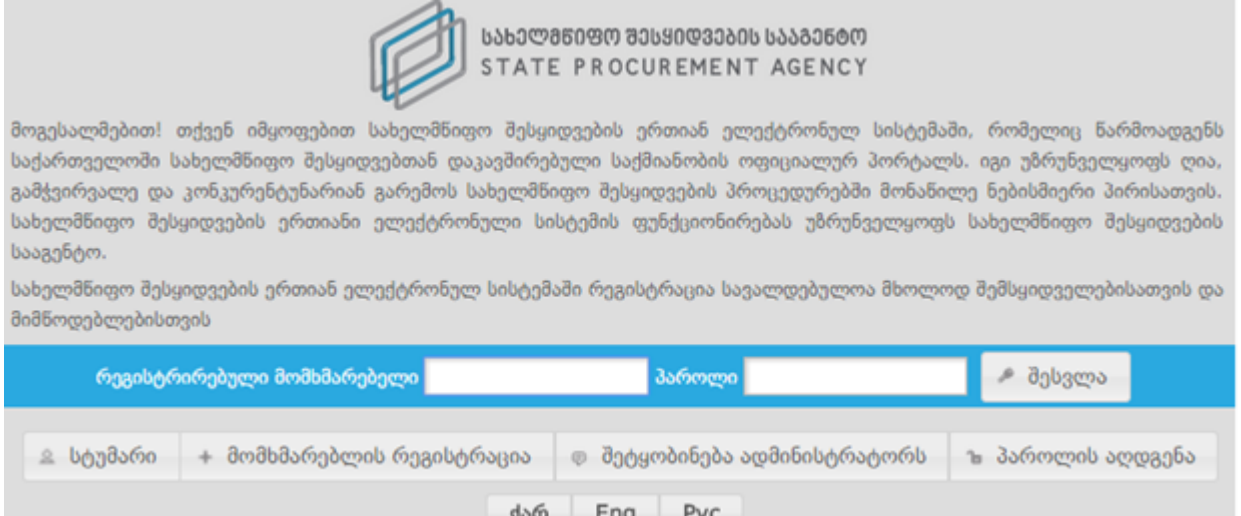

სისტემის ფუნქციონირებას უზრუნველყოფს სახელმწიფო შესყიდვების სააგენტო (შემდგომში - სააგენტო).

სისტემით სარგებლობა შეუძლია კერძო შემსყიდველს, მიმწოდებელს და სტუმრის სტატუსით ნებისმიერ დაინტერესებულ პირს. სისტემაში წინასწარი რეგისტრაცია სავალდებულოა მხოლოდ კერძო შემსყიდველებისა და მიმწოდებლებისათვის.

### <span id="page-2-1"></span>2. მომხმარებელი სტუმრის სტატუსით

თუ გსურთ სისტემაში სტუმრის სტატუსით მოიძიოთ თქვენთვის სასურველი ინფორმაცია ღილაკზე <u>დახამარი</u> დაჭერით თქვენ შეხვალთ სისტემის მთავარ გვერდზე სტუმრის სტატუსით.

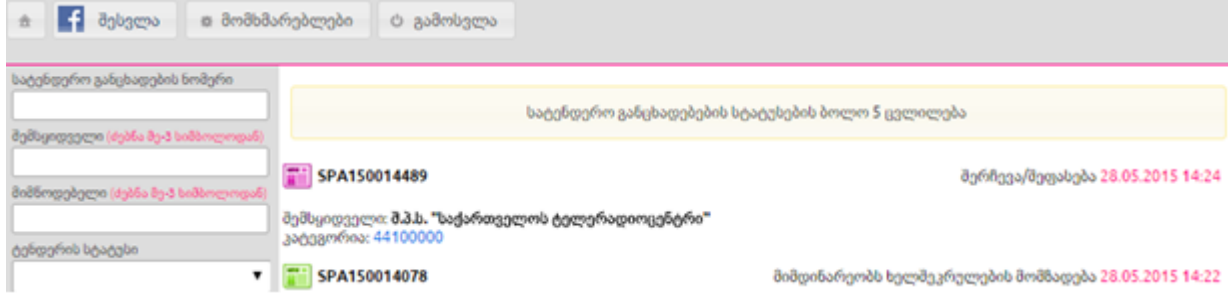

სტუმრის სტატუსით სისტმაში შესულ მომხმარებელს შესაძლებლობა აქვს მოიძიოს

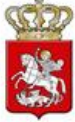

ინფორმაცია მხოლოდ e-შესყიდვებზე და რეგისტრირებულ მომხამრებლებზე, ხოლო CMR და ePLAN მოდულები მისთვის მიუწვდომელია.

სტუმრის სტატუსით სისტემაში შესულ მომხმარებელს თუ სურს CMR და ePLAN მოდულებზე ინფორმაციის მოიძიება, მას აქვს შესაძლებლობა ამავე გვერდიდან დამატებით გაიაროს ავტორიზაცია მისი FaceBook ანგარიშით, რის შემდგომაც აღნიშნული მოდულები მისთვის გახდება ხელმისაწვდომი. FaceBook ანგარიშით სისტემაში შესვლისათვის მომხმარებელმა უნდა გამოიყენოს <mark>+ ആയേ დილაკი.</mark> აღნიშნულ ღილაკზე დაჭერის შემდგომ მომხმარებელს გამოუჩნდება ქვემოთ მოცემული სურათის მსგავსი ფანჯარა.

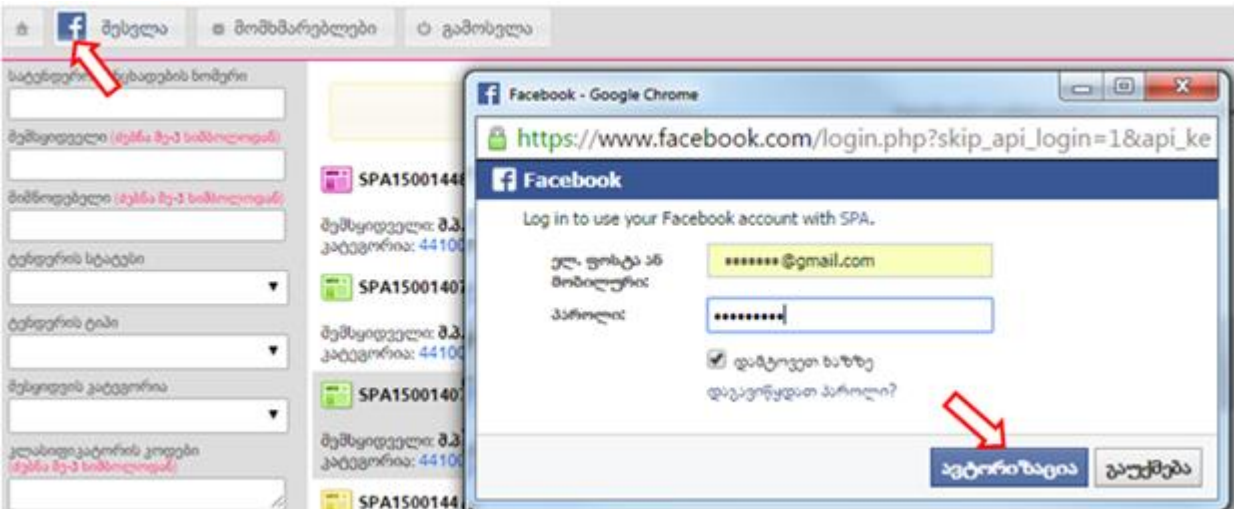

შესაბამისი ველების შევსებისა და ღილაკზე "ავტორიზაცია" დაჭერის შემდგომ კი მომხამრებელს მთავარ გვერდზე გაეხსნება CMR და ePLAN მოდულებზე წვდომა.

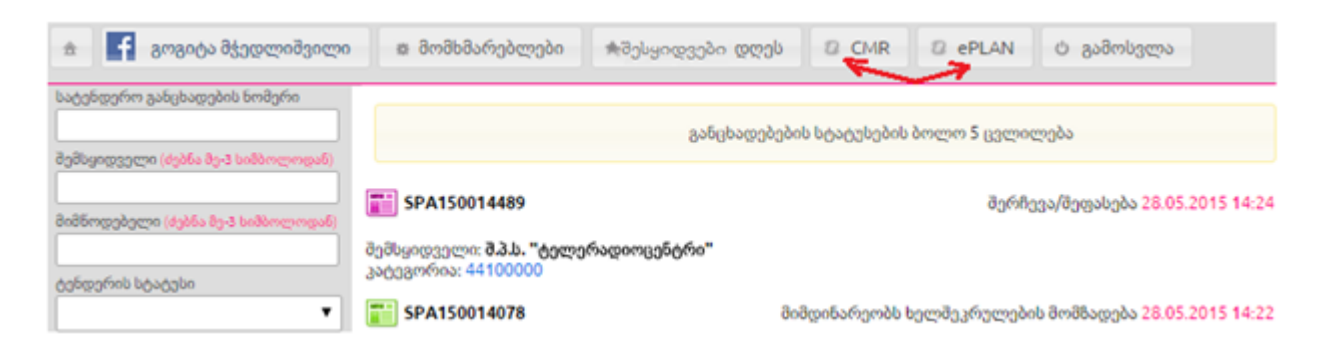

### <span id="page-3-0"></span>3. ძებნა სისტემაში

სისტემას აქვს ძებნის ფუნქცია, რომლის მეშვეობით თქვენ სწრაფად, მარტივად და კომფორტულად შეგიძლიათ მოიძიოთ ნებისმიერ შესყიდვასთან დაკავშირებული თქვენთვის საინტერესო ინფორმაცია. ამისათვის, სისტემის მთავარ გვერდზე ქვემოთ მოცემული სურათის მსგავს ფანჯარაში უნდა მიუთითოთ თქვენთვის საჭირო ინფორმაციის ერთ-ერთი (ან რამდენიმე თავსებადი) პარამეტრი, კერძოდ:

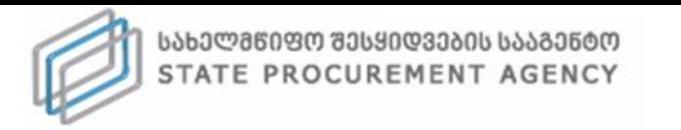

≂ განცხადების ნომერი

≂ შესყიდვის სტატუსი

⊵ შესყიდვის ტიპი

 $\triangleright$  თარიღი

⊵ მოდელი

 $\mathcal{L}$ 

▷ ხელშეკრულების სტატუსი

▷ შესყიდვის კატეგორია ▷ კლასიფიკატორის კოდები

 $\triangleright$  თანხით (-დან/-მდე)

∏ ძებნა ჩემს ჩანაწერებში

ძებნა

▷ პრეისკურანტი ▷ მწარმოებელი

▷ შემსყიდველი ▷ მიმწოდებელი

შეტყობინებები (249)

۰.

ø

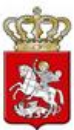

- განცხადების ნომერი;
- კერძო შემსყიდველის სახელწოდება;
- მიმწოდებლის სახელწოდება;

 შესყიდვის სტატუსი - აღნიშნულის მონიშვნის შედეგად ეკრანზე გამოჩნდება ქვემოთ მოცემული ფანჯარა, რომელიც საშუალებას მოგცემთ აირჩიოთ e-შესყიდვის მიმდინარეობის ერთ-ერთი სტატუსი;

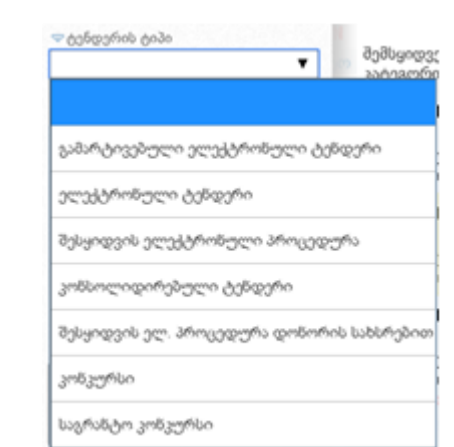

- ხელშეკრულების სტატუსი (მიმდინარე ხელშეკრულება, შესრულებული ხელშეკრულება, შეუსრულებელი ხელშეკრულება);
- შესყიდვის ტიპი (ელექტრონული ტენდერი, გამარტივებული ელექტრონული ტენდერი, შესყიდვის ელექტრონული პროცედურა, კონსოლიდირებული ტენდერი, კონკურსი, საგრანტო კონკურსი, შესყიდვის ელ. პროცედურა დონორის სახსრებით, ორეტაპიანი ელექტრონული ტენდერი, ორეტაპიანი გამარტივებული ელექტრონული ტენდერი, ელექტრონული ტენდერი აუქციონის გარეშე, გამარტივებული ელექტრონული ტენდერი აუქციონის გარეშე და კერძო შესყიდვები);
- შესყიდვის კატეგორია მონიშვნის შედეგად ეკრანზე გამოჩნდება ქვემოთ მოცემული ფანჯარა, რომელიც საშუალებას მოგცემთ აირჩიოთ შესყიდვის კატეგორია;

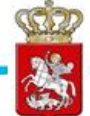

- ᄀ შემსყიდველი: <mark>ბავშვთა და ახალგაზრდობის ეროვნუ</mark> 03100000 - სოფლის მეურნებისა და ბაღჩეული პროდუქტები 03200000 - ბურღულეული, კარტოფილი, ბოსტნეული, ხილი და თხილეული 03300000 - ფერმერული, წაწადირევი და თევზის პროდუქტები 03400000 - მეტყევეობისა და ხე-ტყის პროდუქტები 09100000 - საწვავი 09200000 - ნავთობის, ქვანახშირისა და ზეთის პროდუქტები 09300000 - ელექტრო, სითბური, მზისა და ბირთვული ენერგია 14200000 - ქვიშა და თიხა
- კლასიფიკატორის კოდები აღნიშნულის ასარჩევად, ტექსტურ ველში თავად შეგიძლიათ მიუთითოთ კლასიფიკატორის კოდის სახელწოდება ქვემოთ მოცემული სურათის მსგავს ფანჯარაში. არანაკლებ 3 ასობგერის ჩაწერის შედეგად სისტემა ქვემოთ მოცემული სურათის მსგავსად, ავტომატურად მოგცემთ საშუალებას აირჩიოთ თქვენს მიერ ჩაწერილი ასობგერების შესაბამისი შესყიდვის ობიექტი;

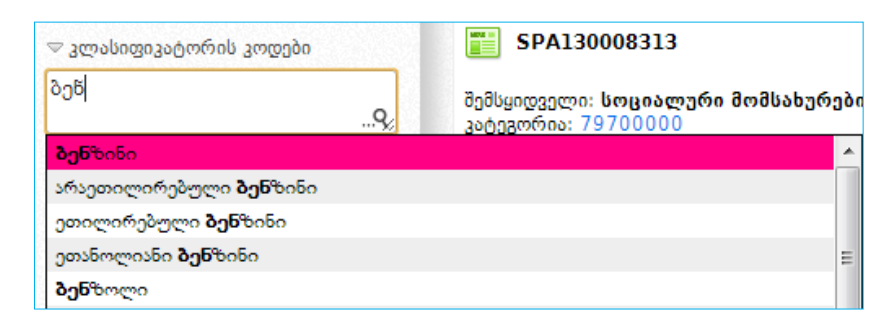

ღილაკზე დაჭერით სისტემა თავად გაჩვენებთ ეკრანზე კლასიფიკატორის კოდების ჩამონათვალს. კლასიფიკატორის კოდების სახელწოდების გადამოწმების მიზნით, ღილაკზე დაჭერით სისტემა გაჩვენებთ კოდების სახელწოდებების ორიგინალურ, ინგლისურენოვან ჩამონათვალს.

- თარიღი (რეგისტრაციის თარიღი, ვაჭრობის თარიღი, სტატუსის თარიღი);
- თანხა (მინიმუმი და მაქსიმუმი);
- პრეისკურანტი (ვაჭრობა პრეისკურანტით, ვაჭრობა პრეისკურანტის გარეშე);
- მწარმოებელი აღნიშნულ ველში მიუთითეთ შესყიდვის ობიექტის მწარმოებლის დასახელება (მაგ. NOKIA);
- $\bullet$  მოდელი აღნიშნულ ველში მიუთითეთ შესყიდვის ობიექტის მოდელი (მაგ. E72);
- ძებნა ჩემს ჩანაწერებში აღნიშნული ველის მონიშვნის შედეგად ეკრანზე გამოჩნდება თქვენს მიერ გამოცხადებული e-შესყიდვები ან ისეთი eშესყიდვები, რომლებშიც მიღებული გაქვთ მონაწილეობა.

მას შემდეგ, რაც ინფორმაციის ძებნისათვის განკუთვნილ ფანჯარაში მიუთითებთ ერთ-ერთ ან ერთდროულად რამდენიმე თავსებად ძებნის პარამეტრს, უნდა დააჭიროთ ღილაკს ,,ძებნა", რის შედეგად გამოჩნდება თქვენს მიერ მითითებული

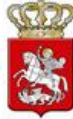

პარამეტრების შესაბამისი e-შესყიდვები, ასეთის არსებობის შემთხვევაში.

#### გახსოვდეთ

ნებისმიერ რეგისტრირებულ მომხმარებელს სისტემაში ინფორმაციის მოძებნა შეუძლია ზემოთ აღწერილი ძებნის ფუნქციით. სისტემაში სტუმრის სტატუსით ან FaceBook-ის ანგარიშით შესულ მომხმარებელს, ზემოთ ჩამოთვლილი ძებნის ფუნქციებიდან არ შეუძლია ძებნა განახორციელოს ხელშეკრულების სტატუსის, მწარმოებლის, მოდელის, პრეისკურანტის და "ძებნა ჩემს ჩანაწერებში" ფუნქციის გამოყენებით.

### <span id="page-6-0"></span>4. კლავიატურის გადართვა-გადმორთვა

სისტემაში შესაძლებელია ქართულიდან ლათინურ (და პირიქით) შრიფტზე გადართვა–გადმორთვა. ამის განხორციელება შესაძლებელია სიმბოლოს ~ გამოყენებით, როგორც ქვემოთ მოცემულ სურათზეა გამოსახული.

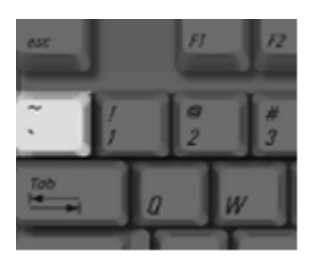

### <span id="page-6-1"></span>5. რეგისტრაცია

სისტემაში რეგისტრაციისათვის (კერძო შემსყიდველი, მიმწოდებელი), სააგენტოს ოფიციალური ვებ–გვერდის [\(www.procurement.gov.ge\)](http://www.procurement.gov.ge/) დახმარებით უნდა შეხვიდეთ სისტემაში. სისტემაში შესვლის შემდეგ, ეკრანზე გამოჩნდება ქვემოთ მოცემული სურათის მსგავსი ფანჯარა, ღილაკით ,,მომხმარებლის რეგისტრაცია".

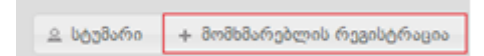

ღილაკზე ,,მომხმარებლის რეგისტრაცია" დაჭერით, ეკრანზე გამოჩნდება რეგისტრაციისათვის განკუთვნილი სამუშაო ველები. ,,მომხმარებლის ტიპი" ჩამოშლად ველზე დაჭერით ეკრანზე გამოვა ქვემოთ მოცემული სურათის მსგავსი ფანჯარა, აღნიშნულის დახმარებით თქვენ ვალდებული ხართ აირჩიოთ მხოლოდ თქვენი სამართლებრივი ფორმისათვის შესაბამისი მომხმარებლის ტიპი (-კერძო-), რომლის სტატუსითაც რეგისტრირდებით სისტემაში.

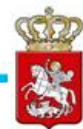

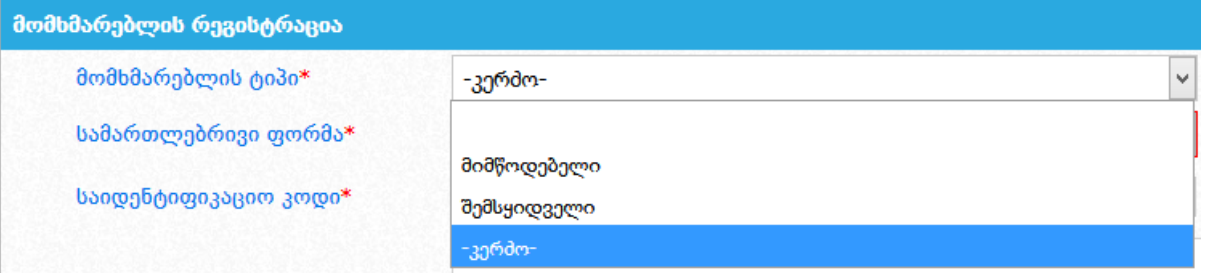

ერთადერთი განსხვავება მიმწოდებლისა და კერძო შემსყიდველს რეგისტრაციის დროს გახლავთ სამუშაო ველი ,,სამართლებრივი ფორმა". ყველა სხვა დანარჩენი ველი იდენტურია. ასევე იდენტურია მათი ველების შევსების ფორმა, გარდა "სამართლებრივი ფორმა" და "სახელი/დასახელება" სამუშაო ველებისა.

კერძო შემსყიდველად რეგისტრაციისას მომხმარებლის ტიპის და "საიდენტიფიკაციო კოდი" სამუშაო ველის მითითების შემდეგ, ,,სამართლებრივი ფორმა" ჩამოშლად ველზე დაჭერით ეკრანზე გამოვა ქვემოთ მოცემული სურათის მსგავსი ფანჯარა, რომლის დახმარებითაც თქვენ აირჩევთ შესაბამის სამართლებრივ ფორმას.

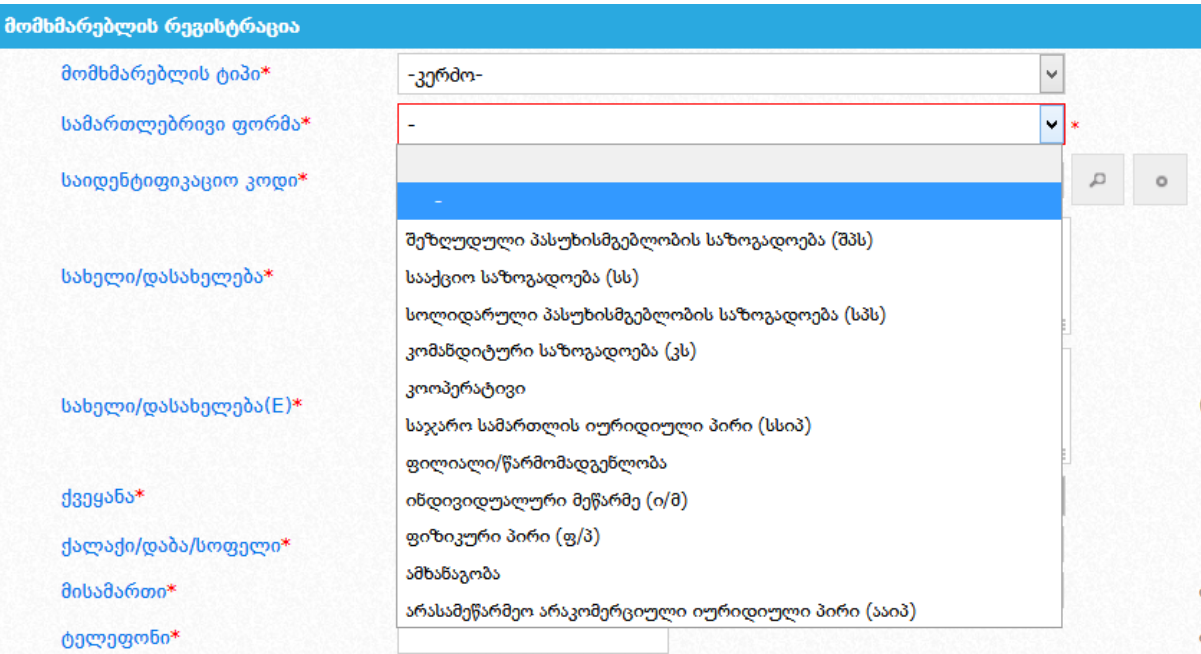

- შეზღუდული პასუხისმგებლობის საზოგადოება (შპს);
- სააქციო საზოგადოება (სს);
- სოლიდარული პასუხისმგებლობის საზოგადოება (სპს);
- კომანდიტური საზოგადოება (სკ);
- კოოპერატივი;

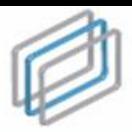

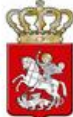

- საჯარო სამართლის იურიდიული პირი (სსიპ);
- ფილიალი/წარმომადგენლობა;
- ინდივიდუალური მეწარმე (ი/მ);
- ფიზიკური პირი (ფ/პ);
- ამხანაგობა;
- არასამეწარმეო არაკომერციული იურიდიული პირი (ააიპ);

#### გახსოვდეთ

რეგისტრაციისას თქვენს მიერ მითითებული საკონტაქტო ინფორმაციის (მისამართი, ტელეფონის ნომერი, ელ–ფოსტა, ვებ–გვერდი) შეცვლის შემთხვევაში აუცილებელია ეს ცვლილება აისახოს სისტემაში. რეგისტრაციისას მიზანშეწონილია მიუთითოთ თქვენი სამსახურებრივი (კორპორატიული) ელ– ფოსტის მისამართი.

- ელ-ფოსტა ხელმეორედ (ამ ველში, ველიდან ,,ელ-ფოსტა" ჩანაწერის გადატანა კოპირებით არარეკომენდირებულია, რადგან წინა ველში ელ– ფოსტის არასწორად ჩაწერის შემთხვევაში, დაშვებული შეცდომა გამეორდება და აქტივაციის კოდს ვერ მიიღებთ არასწორად მითითებულ ელ–ფოსტაზე);
- ვებ-გვერდი (ოფიციალური ვებ-გვერდის მისამართი);
- სახელი, გვარი (მომხმარებლის სახელი და გვარი);
- მომხმარებლის სახელი (პროგრამაში შესვლისათვის განკუთვნილი სახელი, რომელიც უნდა შედგებოდეს მინიმუმ 5 სიმბოლოსაგან);
- პაროლი (მინიმუმ 5 სიმბოლოსაგან უნდა შედგებოდეს);
- პაროლი ხელმეორედ;
- დამცავი კოდი (ნახატზე გამოსახული სიმბოლოები);

ვეცანი და ვეთანხმები<mark>\* ს სახელმწიფო შესყიდვების ერთიანი ელექტრონელი სისტემის გამოყენების პირობები</mark>  $\bullet$ 

,,სახელმწიფო შესყიდვების ერთიანი ელექტრონული სისტემის გამოყენების პირობები" ტექსტზე დაჭერით ეკრანზე გამოდის სისტემის გამოყენების პირობები. მომხმარებელი ვალდებულია გაეცნოს, მონიშნოს ,,გავეცანი პირობებს" სამუშაო ველი და ღილაკზე ,,ვეთანხმები" დაჭერით დაეთანხმოს გაცნობილ პირობებს. აღნიშნული პროცედურების გავლის გარეშე მომხმარებელი ვერ შეძლებს სისტემაში რეგისტრაციას.

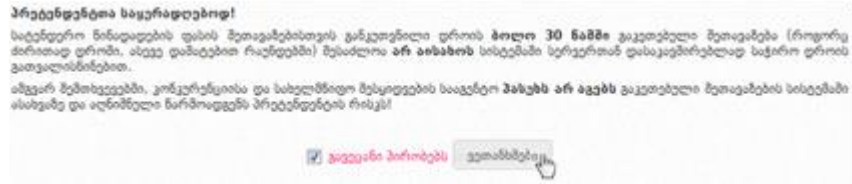

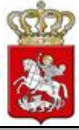

### გახსოვდეთ

სისტემაში მომხმარებლად რეგისტრაციისას წითელი ასტერიკით აღნიშნული სამუშაო ველის შევსება არის სავალდებულო. თუ ამ ველებს არ შეავსებთ ან არასწორად შეავსებთ, (მაგალითად: სახელი ხელმეორედ, ელ-ფოსტა ხელმეორედ, დამცავი კოდი) ანდა არ გაეცნობით და არ დაეთანხმებით ,,სახელმწიფო შესყიდვების ერთიანი ელექტრონული სისტემის გამოყენების პირობებს", სისტემა არ მოახდენს თქვენს რეგისტრაციას.

ზემოთ მოცემული სავალდებულო სამუშაო ველების შევსების და ,,სახელმწიფო შესყიდვების ერთიანი ელექტრონული სისტემის გამოყენების პირობებზე" დათანხმების შემდეგ, ღილაკზე ,,რეგისტრაცია" დაჭერით, სისტემის მიერ მოხდება მომხმარებლის კერძო შემსყიდველობაზე პრეტენდენტად რეგისტრაცია და ეკრანზე გამოვა ქვემოთ მოცემული სურათის მსგავსი შეტყობინება.

> მოთხოვნა მომხმარებლის (*ოქვენი მომხმარებლის სახელ*ი) რეგისტრაციაზე მიღებულია. აქტივაციის ბმულს მიიღებთ მისამართზე: (*თქვენს მიერ მითითებული ელ-ფოსტ*ა)

# <span id="page-9-0"></span>6. რეგისტრირებული მომხმარებლის გააქტიურება

რეგისტრაციის შემდეგ მომხმარებელმა უნდა გახსნას ელ–ფოსტით მიღებული შეტყობინება და დააჭიროს აქტივაციის ბმულს, მომხმარებლის გააქტიურების მიზნით. ბმულის გამოყენების გარეშე, მომხმარებელი სისტემაში შესვლას ვერ შეძლებს. აქტივაციის ბმულზე გადასვლა ხდება ქვემოთ მოცემული სურათის მსგავსად.

აქტივაცია განხორციელდა. მუშაობის დასაწყებად გადადით LOG-IN გვერდზე

აქტივაციის შემდეგ მომხმარებელს შეუძლია შევიდეს სისტემაში და ისარგებლოს მომხმარებლის ტიპის შესაბამისი უფლებებით. კერძო შემსყიდველობაზე პრეტენდენტს აქვს სისტემაში შესვლის და ძებნის განხორციელების შესაძლებლობა, მაგრამ იგი არ სარგებლობს კერძო შემსყიდველის სრული უფლებებით (მაგ: არ აქვს შესაძლებლობა გამოაცხადოს ახალი e-შესყიდვა), ვიდრე სააგენტო შესაბამისი პროცედურების დაცვით არ მოახდენს მის კერძო შემსყიდველად დარეგისტრირებას.

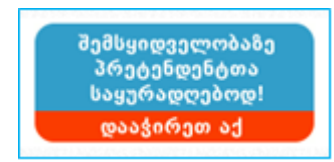

პრეტენდენტი კერძო შემსყიდველობაზე აჭერს მარცხნივ განთავსებულ ღილაკს, რის შემდეგაც გადადის ახალ გვერდზე, სადაც განთავსებული არის განმარტება, თუ რა პროცედურები უნდა გაიაროს პრეტენდენტმა დამატებით,

რომ მოხდეს სისტემაში მისი კერძო შემსყიდველად რეგისტრაცია. ამ გვერდზე

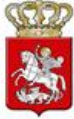

ასევე არის განთავსებული ქვემოთ მოცემული სურათის მსგავსი ღილაკი და კერძო შემსყიდველობაზე პრეტენდენტის მიერ აღნიშნულ ღილაკზე დაჭერით ხდება ოფიციალურ მოთხოვნაზე დასართავი მონაცემების ბეჭდვა.

ოფიციალურ მოთხოვნაზე დასართავი მონაცემების ბეჭდვა

### <span id="page-10-0"></span>7. პაროლის აღდგენა

იმ შემთხვევაში თუ გსურთ თქვენი, როგორც სისტემის მომხმარებლის, პაროლი აღადგინოთ სააგენტოს ოფიციალური ვებ–გვერდის (www.procurement.gov.ge) დახმარებით, უნდა შეხვიდეთ სისტემაში. სისტემაში შესვლის შემდეგ, ეკრანზე გამოჩნდება ქვემოთ მოცემული სურათის მსგავსი ფანჯარა, ღილაკით ,,პაროლის აღდგენა".

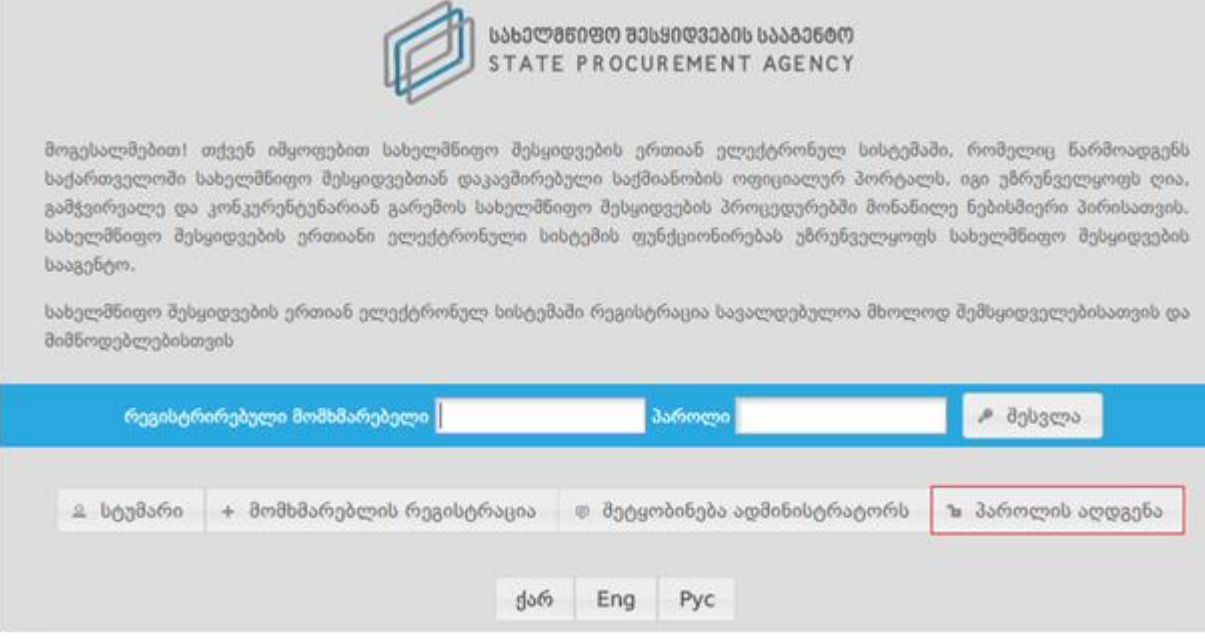

ღილაკზე ,,პაროლის აღდგენა" დაჭერით, ქვემოთ მოცემული სურათის მსგავსად, ეკრანზე გამოჩნდება პაროლის აღდგენისათვის განკუთვნილი სამუშაო ველები, კერძოდ:

- მომხმარებლის სახელი (მომხმარებლის სახელი, რომელიც მიუთითეთ რეგისტრაციის დროს);
- მომხმარებლის ელ-ფოსტა;
- დამცავი კოდი.

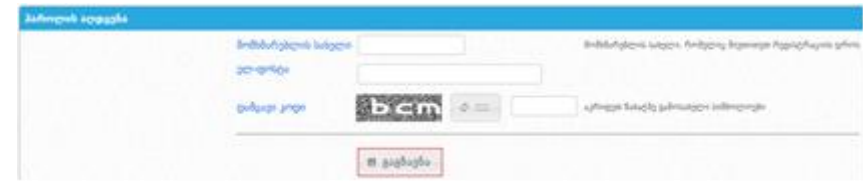

მოცემული სამუშაო ველების შევსების შემდეგ, თქვენ უნდა დააჭიროთ ღილაკს

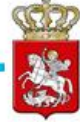

,,გაგზავნა", რის შედეგად ახალი პაროლი ამოგეგზავნებათ ელ–ფოსტაზე.

### <span id="page-11-0"></span>8. პაროლის შეცვლა

ახალი პაროლის მიღების შემდეგ, თქვენ გაქვთ შესაძლებლობა სისტემის მიერ გამოგზავნილი პაროლი შეცვალოთ თქვენთვის სასურველი პაროლით. პაროლის შესაცვლელად, ქვემოთ მოცემული სურათის მსგავსად, უნდა დააჭიროთ თქვენს მომხმარებლის სახელზე, რომელიც განთავსებულია ეკრანის ზედა მარჯვენა კუთხეში.

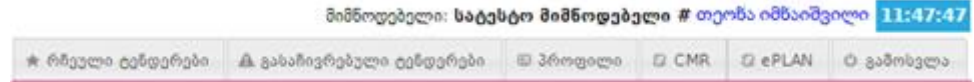

მომხმარებლის სახელზე დაჭერით, ქვემოთ მოცემული სურათის მსგავსად, ეკრანზე გამოჩნდება პაროლის შეცვლისათვის განკუთვნილი სამუშაო ველები, კერძოდ:

- ძველი პაროლი;
- ახალი პაროლი;
- ახალი პაროლი ხელახლა.

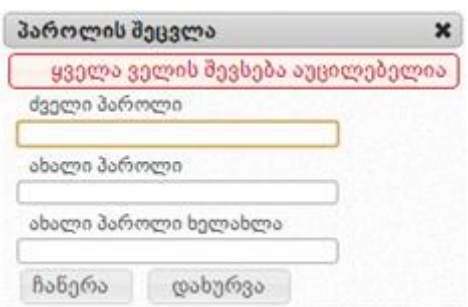

ყველა საჭირო ველის შევსების შემდეგ, ღილაკზე "ჩაწერა" დაჭერით მოხდება პაროლის შეცვლა და ეკრანზე გამოვა ქვემოთ მოცემული სურათის მსგავსი შეტყობინება. "დახურვა" ღილაკზე დაჭერით თქვენ დაბრუნდებით სამუშაო ფანჯარაში.

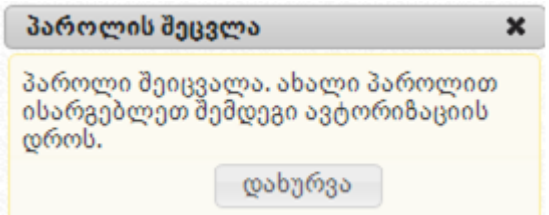

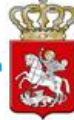

# <span id="page-12-0"></span>9. კერძო შემსყიდველი ორგანიზაციის პროფილი

,,პროფილი" ღილაკზე დაჭერით, ქვემოთ მოცემული სურათის მსგავსად, ეკრანზე გამოჩნდება თქვენს შესახებ თქვენს მიერვე შეყვანილი ინფორმაცია (სახელწოდება, საიდენტიფიკაციო კოდი და ა.შ.). ღილაკის **"რედაქტირება"** გამოყენებით საშუალება გაქვთ თქვენს შესახებ ინფორმაცია ნებისმიერ დროს განაახლოთ.

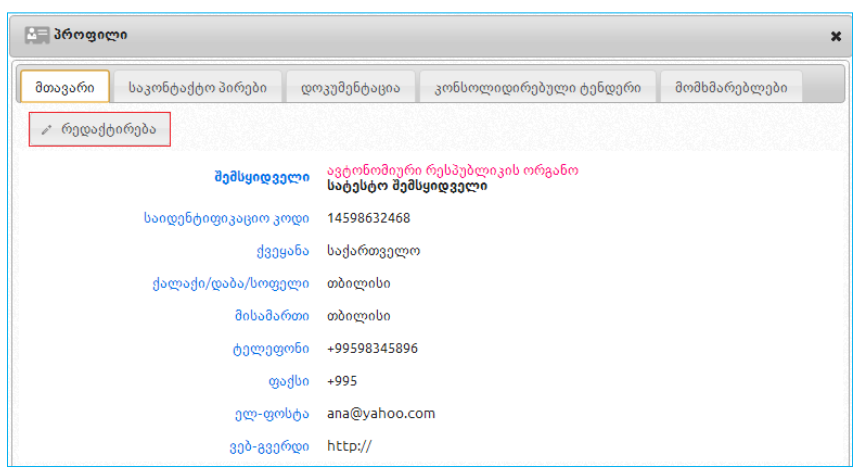

#### გახსოვდეთ

მას შემდეგ, რაც სააგენტოს მიერ მოხდება ,,პრეტენდენტი კერძო შემსყიდველობაზე" ორგანიზაციის კერძო შემსყიდველად რეგისტრაცია , ორგანიზაციის პროფილში, შემდეგი სამი ველის: "სამართლებივი ფორმა", ,,ორგანიზაციის დასახელება", ,,საიდენტიფიკაციო კოდი" ცვლილება ხდება სააგენტოს მიერ, კერძო შემსყიდველის წერილობითი მომართვის საფუძველზე.

ღილაკზე ,,რედაქტირება" დაჭერის შემდგომ, ეკრანზე გამოვა ქვემოთ მოცემული სურათის მსგავსი ფანჯარა შესაბამისი ველებით. თქვენთვის სასურველი ველის ცვლილების შემდეგ, ღილაკზე ,,ჩაწერა" დაჭერით განახორციელებთ ცვლილებას ან ღილაკზე ,,გაუქმება" დაჭერით გააუქმებთ ცვლილებას.

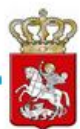

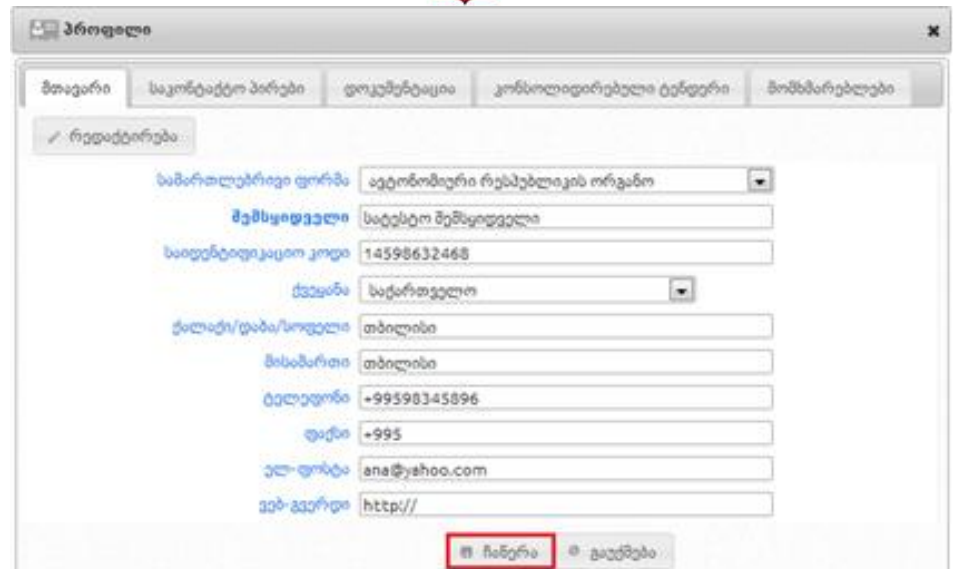

კერძო შემსყიდველის მიერ პროფილში ღილაკზე **"საკონტაქტო პირები"** დაჭერით, ეკრანზე გამოჩნდება ქვემოთ მოცემული სურათის მსგავსი ფანჯარა, სადაც იხილავთ ინფორმაციას კერძო შემსყიდველის საკონტაქტო პირის თაობაზე. ღილაკების ,,დამატება", ,,რედაქტირება", ,,წაშლა" დახმარებით, თქვენ საშუალება გაქვთ დაამატოთ, განაახლოთ ან საჭიროების შემთხვევაში წაშალოთ ინფორმაცია საკონტაქტო პირის თაობაზე.

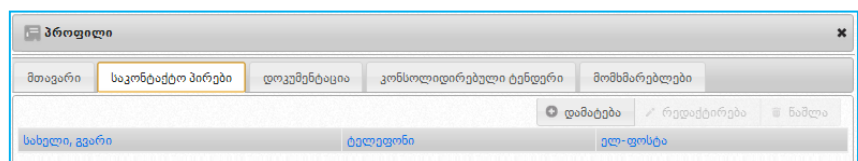

ღილაკზე ,,დამატება" დაჭერის შედეგად, ეკრანზე გამოჩნდება ქვემოთ მოცემული სურათის მსგავსი ფანჯარა, სადაც ყველა ველის შევსება აუცილებელია. ველების შევსების შემდეგ, ღილაკზე ,,ჩაწერა" დაჭერით თქვენ მიუთითებთ თქვენი ორგანიზაციის საკონტაქტო პირს.

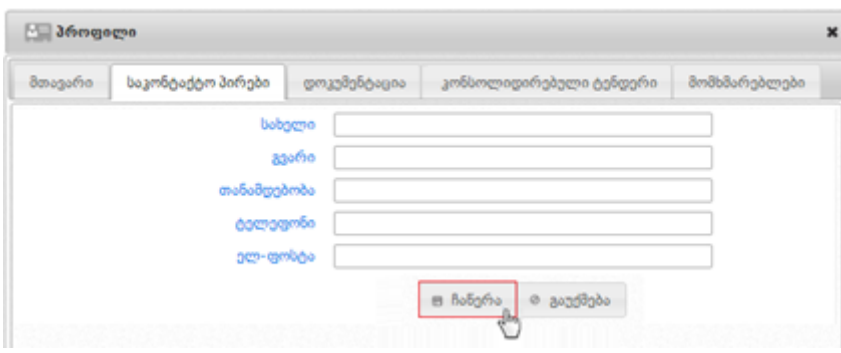

ღილაკზე ,,მომხმარებლები" დაჭერით, ქვემოთ მოცემული სურათის მსგავსად ეკრანზე გამოვა მომხმარებლის შესახებ ინფორმაცია - სახელი, გვარი და ელ-ფოსტა,

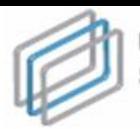

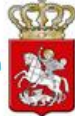

კონკრეტული სტატუსის (აქტიური, გრანტორი) მითითებით.

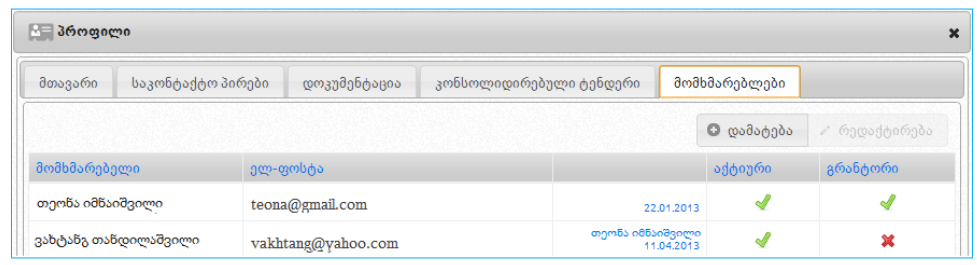

- სახელი და გვარი;
- პირადი ნომერი;
- მისამართი;
- ტელეფონი;
- მომხმარებლის სახელი;
- ელ. ფოსტა;
- პაროლი;
- პაროლი (ხელმეორედ დაზუსტების მიზნით);
- აქტიური (მონიშვნითი ველი) კერძო შემსყიდველის მიერ აღნიშნული ველის მონიშვნით, პირს ენიჭება სისტემაში შესვლის და e-შესყიდვის ჩატარების უფლება;
- გრანტორი (მონიშვნითი ველი) კერძო შემსყიდველი აღნიშნული ველის მონიშვნით, პირს ხდის პრივილეგირებულ მომხმარებლად, რომელსაც eშესყიდვის ჩატარებასთან ერთად ენიჭება პროფილის რედაქტირების, შესყიდვის გეგმებისა და ანგარიშების ატვირთვის უფლება. გრანტორს აქვს შესაძლებლობა თავად დაამატოს ახალი მომხმარებელი ან/და შეცვალოს არსებული მომხმარებლის სტატუსი.

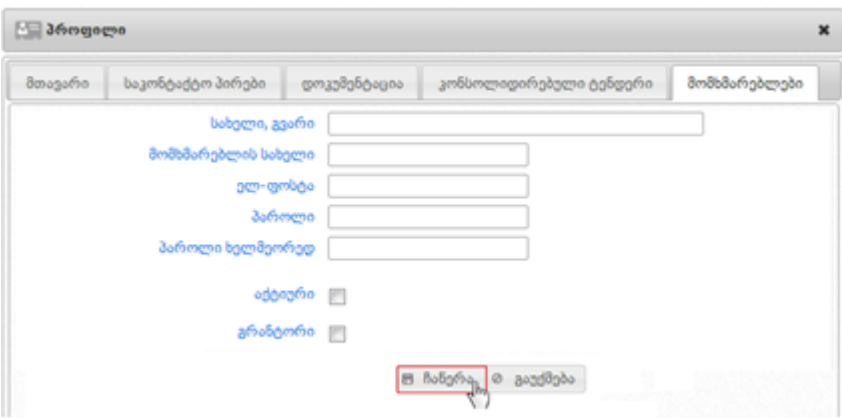

სურათზე მოცემული სამუშაო ველების შევსების შემდეგ, იმისათვის რომ სისტემამ შეინახოს შეყვანილი ინფორმაცია, უნდა დააჭიროთ ღილაკს ,,ჩაწერა".

### <span id="page-14-0"></span>10.შეტყობინებები

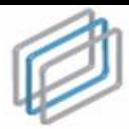

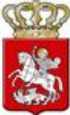

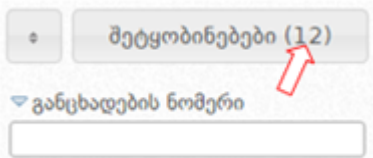

"შეტყობინებები" ღილაკზე დაჭერით კერძო შემსყიდველი ეკრანზე მიიღებს ქვემოთ მოყვანილი სურათის მსგავს შეტყობინებებს.

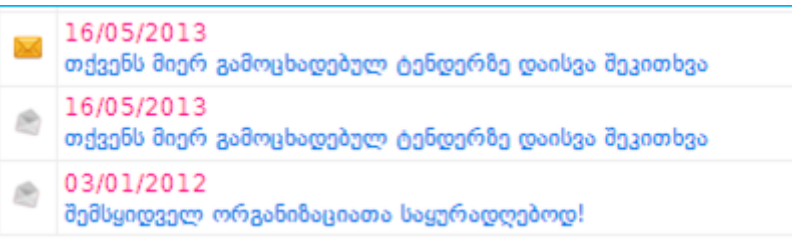

მიმწოდებელი შეტყობინების სახით იღებს როგორც სიახლეებს სისტემის შესახებ, ისე ინფორმაციას მის მიერ პროფილის გვერდზე ,,თემატიკა" ველში მითითებულ კატეგორიებზე გამოცხადებული შესყიდვების თაობაზე. ქვემოთ მოცემულ სურათზე გამოსახული არის შეტყობინებების გვერდი მიმწოდებლისთვის, სადაც ჩანს სააგენტოს მიერ დაგზავნილი სიახლეები და თემატიკის თაობაზე სისტემის მიერ დაგზავნილი შეტყობინება.

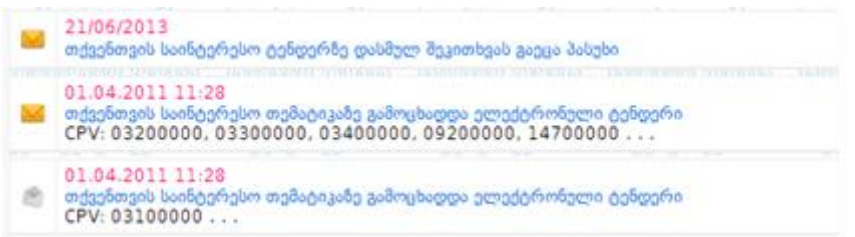

ყვითლად მონიშნული კონვერტი ნიშნავს წაუკითხავს, ხოლო გახსნილი კონვერტი წაკითხულ შეტყობინებას. შეტყობინების ნახვის შემდგომ, ღილაკზე ,,წაშლა" დაჭერით მომხმარებელს აქვს შესაძლებლობა წაშალოს შესაბამისი შეტყობინება.

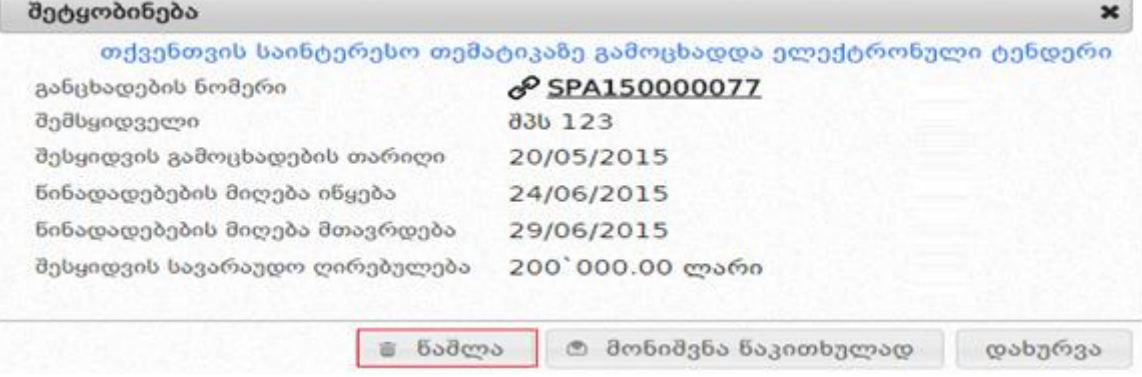

კონკრეტული გახსნილი შეტყობინების წაშლის გარდა, ასევე შესაძლებელია ყველა იმ შეტყობინების წაშლა, რომელიც გამოსახული არის გახსნილი კონვერტით (რაც წაკითხულ შეტყობინებას ნიშნავს). ღილაკზე ,,წაკითხული შეტყობინებების

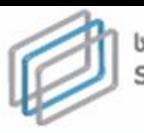

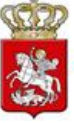

წაშლა" დაჭერით მომხმარებელი წაშლის ყველა იმ წაკითხულ შეტყობინებას რომლის ადრესატიც მისი ორგანიზაციაა.

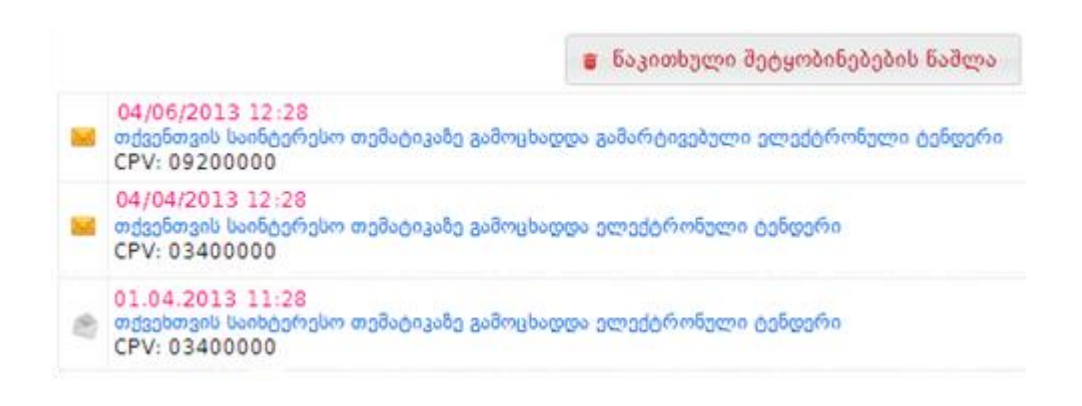

# <span id="page-16-0"></span>11.SMS შეტყობინებები

სისტემაში რეგისტრირებული მომხმარებლები, როგორც კერძო შემსყიდველი ორგანიზაციები ასევე მიმწოდებლები, შიდა შეტყობინებასთან ერთად, სურვილის შემთხვევაში, დამატებით SMS–ის მეშვეობით იღებენ ინფორმაციას მათ შესყიდვებში განხორციელებული ცვლილებების შესახებ. SMS შეტყობინების ფუნქციის ჩასართავად, უნდა დააჭიროთ ღილაკს ,,მომხმარებლები" და შემდეგ ღილაკს "რედაქტირება". ქვემოთ მოცემული სურათის მსგავსად ეკრანზე გამოვა მომხმარებლის შესახებ ინფორმაცია. SMS სერვისის გააქტიურების მიზნით უნდა მონიშნოთ შესაბამისი ველი. მონიშვნის შემდეგ იმისათვის, რომ სისტემამ შეინახოს

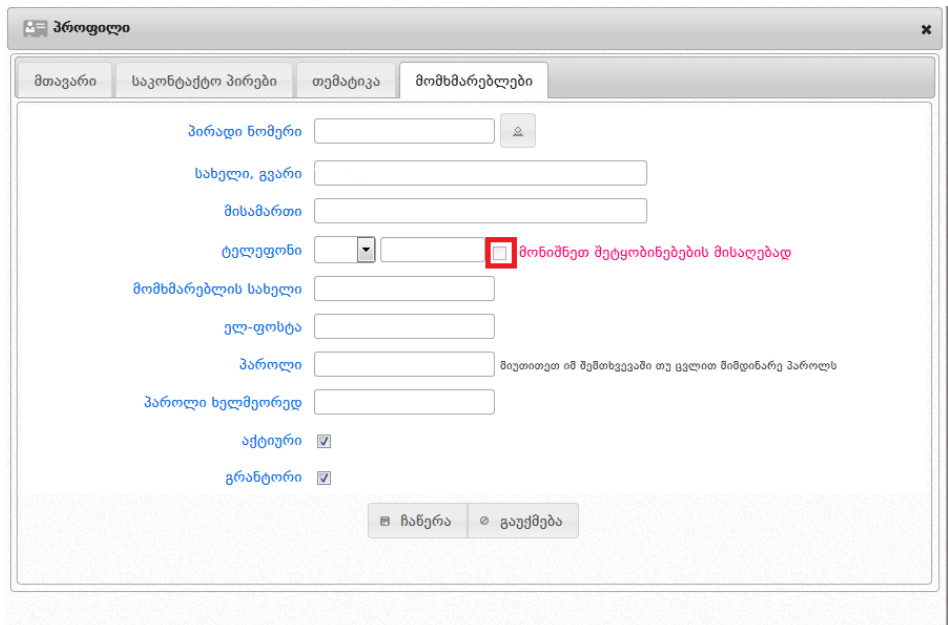

შეყვანილი ინფორმაცია, უნდა დააჭიროთ ღილაკს ,,ჩაწერა". SMS შეტყობინებების სერვისის გამოყენება შესაძლებელია მაქსიმუმ სამი მომხმარებლისათვის.

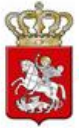

# <span id="page-17-0"></span>12.კერძო შესყიდვები

სახელმწიფო შესყიდვების ერთიან ელექტრონულ სისტემას დაემატა ახალი შესყიდვის საშუალება - "კერძო შესყიდვები" (შემდგომში e-შესყიდვა). რომელიც შეგიძლიათ გამოაცხადოთ როგორც ვაჭრობის დამატებითი რაუნდებით ასევე მათ გარეშეც.

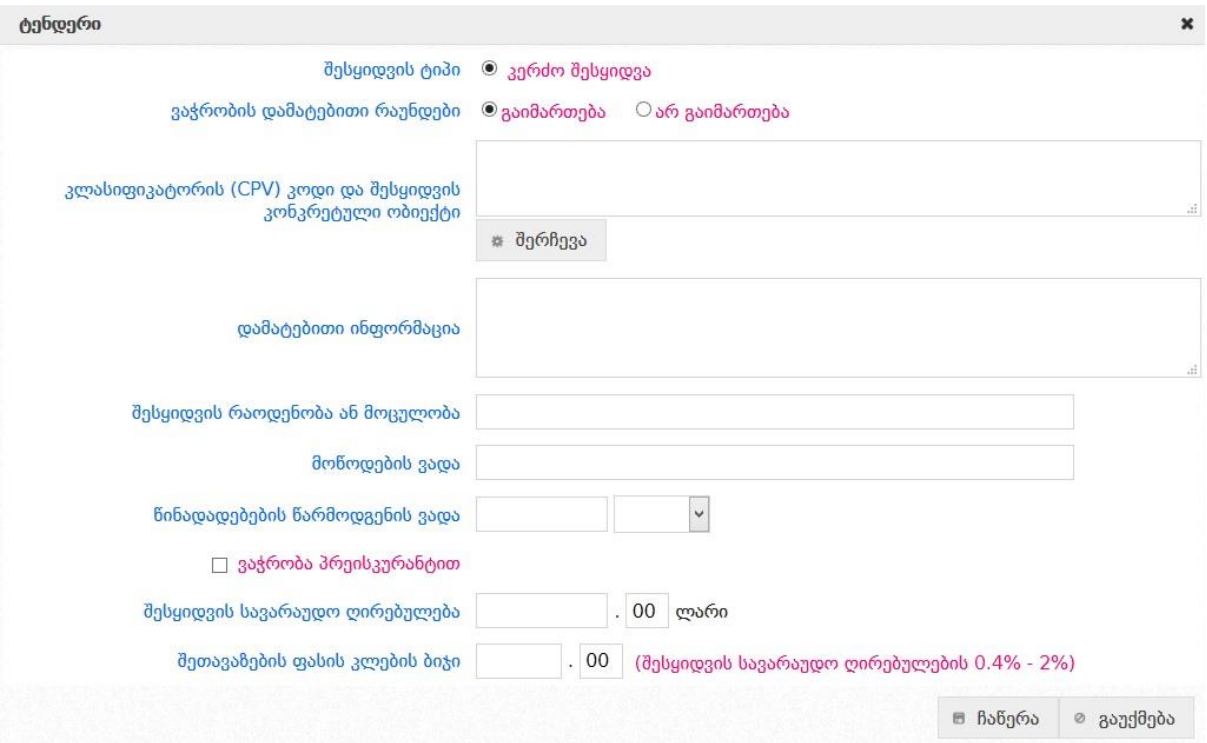

შესყიდვის ტიპის განსაზღვრის შემდეგ, თქვენ უნდა შეავსოთ სამუშაო ველები.

 კლასიფიკატორის კოდები ტექსტურ ველში თავად შეგიძლიათ მიუთითოთ კლასიფიკატორის კოდის სახელწოდება. არანაკლებ 3 ასობგერის ჩაწერის შემდეგ სისტემა მარჯვნივ მოცემული სურათის მსგავსად ავტომატურად მოგცემთ საშუალებას აირჩიოთ თქვენს მიერ ჩაწერილი ასობგერების შესაბამისი შესყიდვის ობიექტი. ღილაკზე "შერჩევა" დაჭერით სისტემა ეკრანზე გაჩვენებთ კლასიფიკატორის კოდების იერარქიულ ჩამონათვალს, რომელთაგან აირჩევთ თქვენთვის სასურველს.

#### ყურადღება

ყველა e-შესყიდვის გამოცხადებისას, აუცილებელია შესაბამისი შესყიდვის ობიექტის ყველაზე დეტალური CPV კოდის არჩევა. თუ ეს შეუძლებელია, მხოლოდ იმ შემთხვევაში უნდა იქნას არჩეული უფრო ზედა იერარქიული კატეგორია, ხოლო კონკრეტული შესყიდვის ობიექტის დასახელება უნდა მიეთითოს ველში "*დამატებითი* ინფორმაცია".

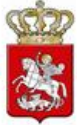

- დამატებითი ინფორმაცია;
- შესყიდვების რაოდენობა ან მოცულობა;
- მოწოდების ვადა;
- წინადადებების წარმოდგენის ვადა;
- $\bullet$  ვაჭრობა პრეისკურანტით; ვაჭრობა პრეისკურანტით მონიშვნის შეთხვევაში, **"შესყიდვის სავარაუდო ღირებულება"** შეიცვლება ,,პრეისკურანტის სავარაუდო ღირებულება" ველით და დამატებით გამოჩნდება კიდევ ერთი სავალდებულო ველი ,,შესყიდვის ობიექტის სახელშეკრულებო ღირებულება". აღნიშნული ველების სქრინშოტი განთავსებულია ქვემოთ მოცემულ სურათზე.

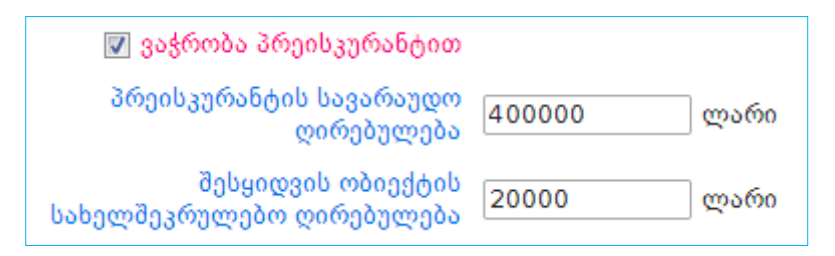

- შესყიდვის სავარაუდო ღირებულება ლარებში;
- წინადადება წარმოდგენილი უნდა იყოს დღგ-ს გარეშე/დღგ-ს ჩათვლით;
- შეთავაზების ფასის კლების ბიჯი ლარებში (აღნიშნულ სამუშაო ველში ავტომატურად მიეთითება შესყიდვის სავარაუდო ღირებულების *0,4%-*2%. სწორედ სისტემის მიერ მითითებულ ზღვრებში უნდა აირჩიოთ თქვენთვის სასურველი შესყიდვის ფასის კლების ბიჯი).

ზემოთ მოცემული სამუშაო ველების შევსების შემდეგ, თუ გსურთ, რომ სისტემამ შეინახოს სატენდერო განცხადების შესახებ ინფორმაცია, უნდა დააჭიროთ ღილაკს ,,ჩაწერა", წინააღმდეგ შემთხვევაში კი – ღილაკს ,,გაუქმება".

ღილაკზე ,,ჩაწერა" დაჭერით, ერთი მხრივ, სატენდერო განცხადების შესახებ ინფორმაცია ავტომატურად განთავსდება შესყიდვის განცხადებების პროექტების ჩამონათვალში ღილაკი "ჩემი პროექტები" და, მეორე მხრივ, თქვენს სამუშაო ეკრანზე გამოჩნდება ქვემოთ მოცემული სურათის მსგავსი ფანჯარა.

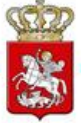

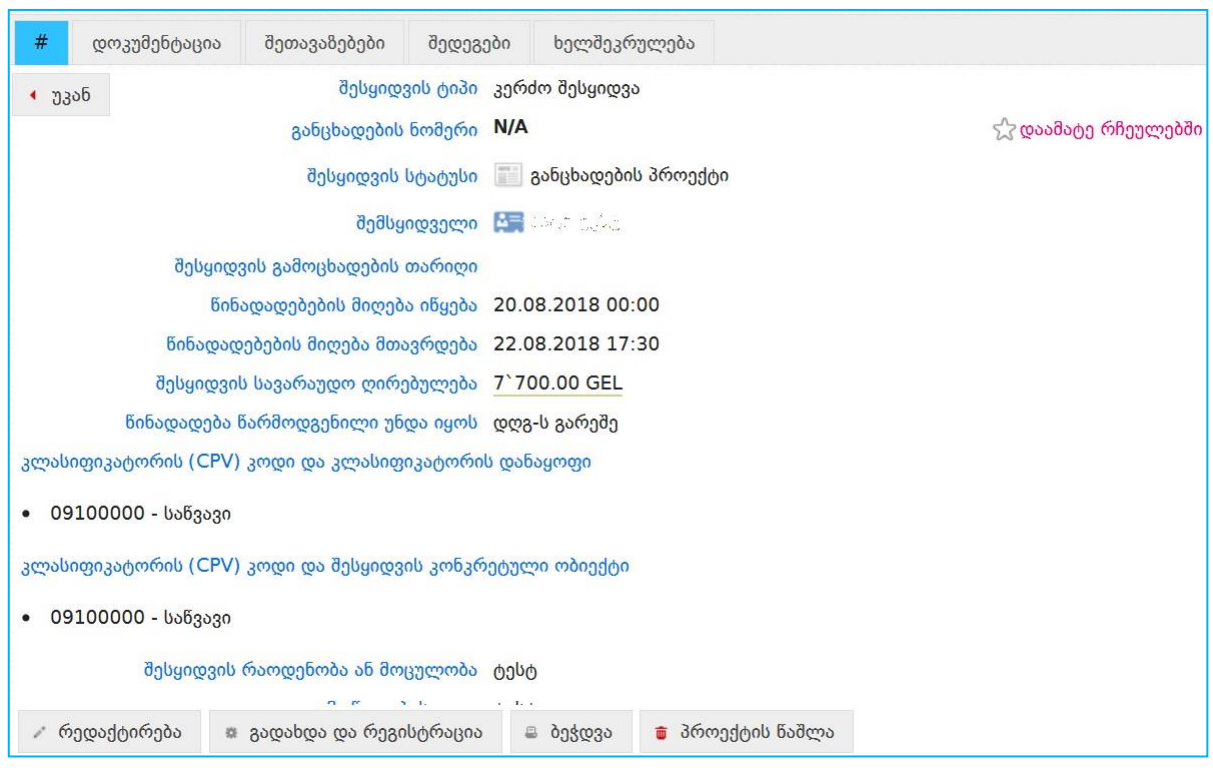

შესყიდვის ნებისმიერი ტიპის განცხადების პროექტს გააჩნია მნიშვნელოვანი იდენტური ფუნქციური ღილაკები. ღილაკების განლაგება და დასახელებები ასახულია ქვემოთ მოცემულ სურათზე.

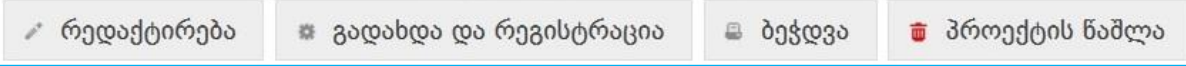

განვიხილოთ, თვითოეული ღილაკის მნიშვნელობა.

- რედაქტირება ღილაკის დახმარებით შესაძლებელია სასურველი ცვლილებების შეტანა განცხადების პროექტში;
- გადახდა და რეგისტრაცია ღილაკის დახმარებით შესაძლებელია თქვენთვის სასურველი განცხადების რეგისტრაცია კერძო შესყიდვის დარეგისტრირების თანხის გადახდის შემდეგ;
- ბეჭდვა ღილაკის დაჭერით შესაძლებელია სასურველი განცხადების ამობეჭვდა;
- პროექტის წაშლა ღილაკის დახმარებით შესაძლებელია სისტემიდან განცხადების პროექტის წაშლა.

თუ გსურთ, რომ თქვენს მიერ შემუშავებულმა განცხადების პროექტმა მიიღოს სატენდერო ანდა საკონკურსო განცხადების სახე, თქვენ უნდა დააჭიროთ ღილაკს ,,დოკუმენტაცია" და ეკრანზე გამოჩნდება ქვემოთ მოცემული სურათის მსგავსი ფანჯარა

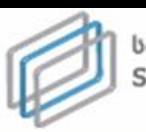

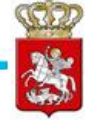

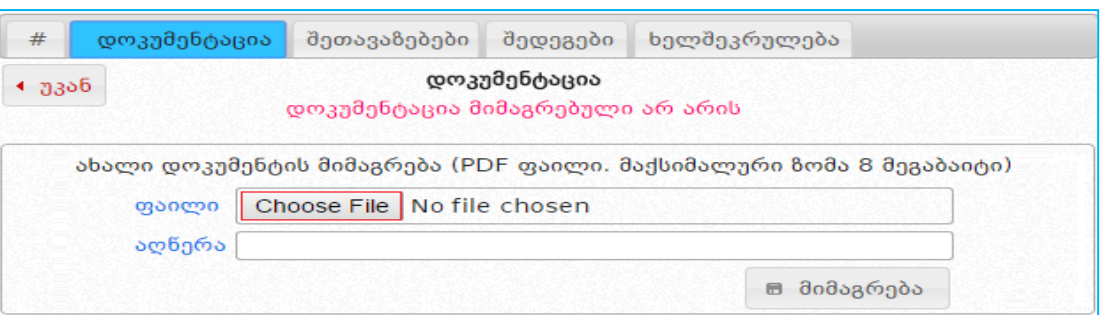

შემდეგ, ღილაკზე ,,Choose File"-ზე დაჭერით, სისტემა საშუალებას მოგცემთ თქვენს კომპიუტერში PDF ფორმატში შენახული სატენდერო/საკონკურსო დოკუმენტაცია მონიშნოთ,მოკლედ მიუთითოთ სამუშაო ველში ,,აღწერა", თუ რას ეხება ეს დოკუმენტი და, ბოლოს, ღილაკზე ,,მიმაგრება" დაჭერით ატვირთოთ აღნიშნული დოკუმენტი სისტემაში.

#### ყურადღება

დოკუმენტი, რომელსაც სისტემაში ატვირთავთ, უნდა იყოს *PDF ფორმატში,* რომლის მაქსიმალური ზომა არ უნდა აღემატებოდეს 8 მეგაბაიტს**. მომხმრებლებს ასევე** გამონაკლისის სახით, საშუალება აქვთ ატვირთონ დოკუმენტები Excel ფორმატში მხოლოდ 45100000,45200000,45300000, 45400000, 45500000 CPV კოდზე გამოცხადებულ ტენდერებში ან კონკურსებში შერჩევა/შეფასების მიმდინარეობისას.

ატვირთული დოკუმენტის წაშლა შესაძლებელია მხოლოდ განცხადების რეგისტრაციამდე, შემდეგ კი შესაძლებელია დოკუმენტის მხოლოდ გაუქმება (ღილაკის **,,გაუქმება"** დახმარებით) და ახალი ფაილის ატვირთვა. გაუქმების შედეგად დოკუმენტი გადაიხაზება, რაც ნიშნავს რომ ის არ არის აქტიური (ძალაში მყოფი), თუმცა მისი ნახვა შესაძლებელია.

ზემოაღნიშნული პროცედურის დასრულების შემდეგ, თქვენ უნდა დაბრუნდეთ სატენდერო/საკონკურსო განცხადების ველში და დააჭიროთ ღილაკს "რეგისტრაცია", რის შედეგად სატენდერო/საკონკურსო განცხადებას სისტემის მიერ მიენიჭება უნიკალური ნომერი, სტატუსი ,,გამოცხადებულია" და ყველა დაინტერესებულ პირს ექნება შესაძლებლობა ნახოს სატენდერო/საკონკურსო განცხადება და შესაბამისი წესის დაცვით წარადგინოს საკუთარი წინადადებები.

#### გახსოვდეთ

თქვენს მიერ გამოცხადებული შესყიდვის შეწყვეტა შეგიძლიათ ნებისმიერ დროს გარდა იმ შემთხვევისა, როდესაც შესყიდვის სტატუსია **"ხელშეკრულება დადებულია"**.

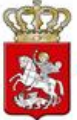

სტატუსის "გამოცხადებულია" შემთხვევაში, კერძო შემსყიდველს აქვს სატენდერო/საკონკურსო განცხადების რედაქტირების უფლება. განცხადების პროექტისგან განსხვავებით, როდესაც კერძო შემსყიდველს შეეძლო დოკუმენტის წაშლა, რეგისტრირებულ განცხადების შემთხვევაში მას აქვს მხოლოდ დოკუმენტის გაუქმების და ახალი დოკუმენტის ატვირთვის უფლება.

დოკუმენტის გაუქმების შემდეგ, კერძო შემსყიდველი ირჩევს ახალ ფაილს და ღილაკზე "მიმაგრება" დაჭერით ახდენს ახალი დოკუმენტის 2 ატვირთვას. ღილაკზე დაჭერის შემთხვევაში მოხდება დოკუმენტის გაუქმება.

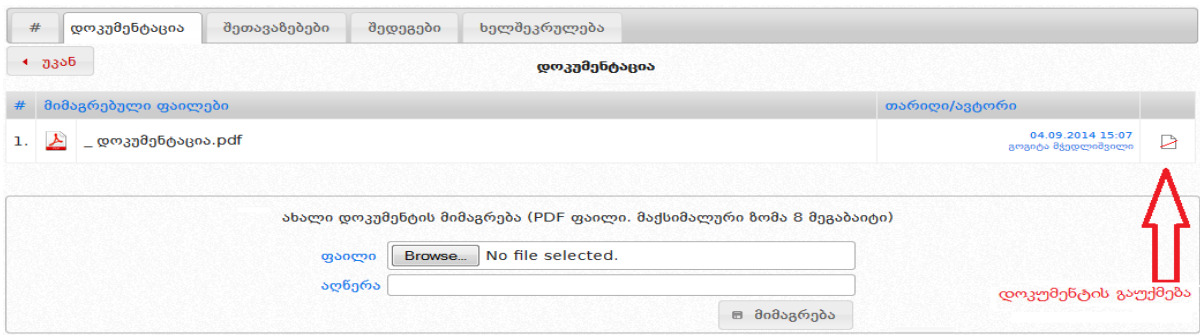

გაუქმებული დოკუმენტი ხელმისაწვდომია ნებისმიერი მომხმარებლისთვის და მისი გახსნა-წაკითხვა შესაძლებელია, მსგავსად აქტიური დოკუმენტისა. გაუქმებული დოკუმენტის შემთხვევა გამოსახულია ქვემოთ მოცემულ სურათზე.

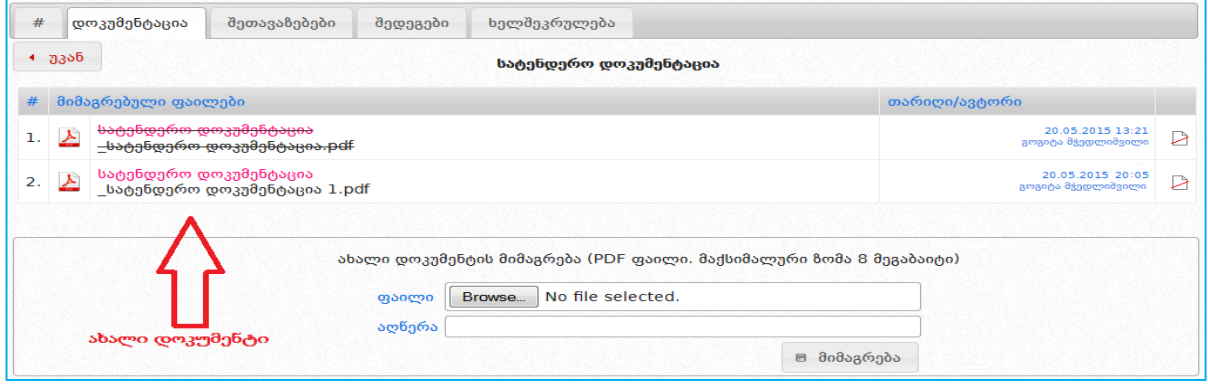

#### გახსოვდეთ

შესყიდვის განცხადების რეგისტრაციის შემდეგ, მისი რედაქტირება შესაძლებელია მხოლოდ იმ შემთხვევაში, როდესაც მისი სტატუსია **"გამოცხადებულია".** რედაქტირებას ექვემდებარება განცხადების ყველა ველი, გარდა შესყიდვის ტიპის, პრეისკურანტის ტიპის და შესყიდვის ობიექტებისა. მას შემდეგ, რაც განცხადება მიიღებს სტატუსს "**წინადადების მიღება დაწყებულია",** მისი რედაქტირება შეუძლებელია.

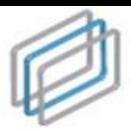

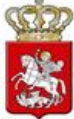

ქვემოთ მოცემულ სურათზე მოყვანილია რეგისტრირებული სატენდერო განცხადების შემთხვევა.

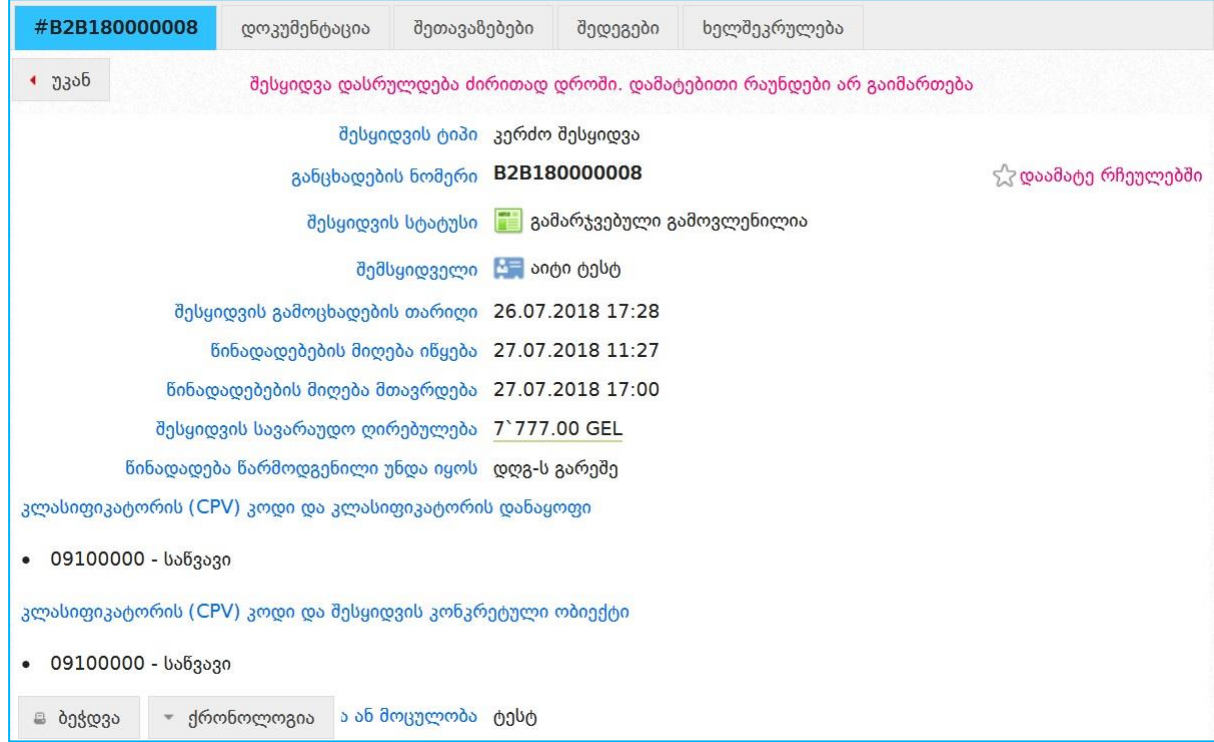

<mark>ჯა დაამატე რჩეულებში</mark> ღილაკზე დაჭერით შესყიდვის განცხადებას დაამატებთ თქვენი რჩეული შესყიდვების სიაში.

რეგისტრირებულ განცხადებას, განცხადების პროექტის მსგავსად გააჩნია ფუნქციური ღილაკები, რომელთა განლაგება და დანიშნულება განსაზღვრულია სისტემაში ავტორიზებული მომხმარებლის სტატუსზე. ღილაკების განლაგება და დასახელებები ასახულია ქვემოთ მოცემულ სურათზე.

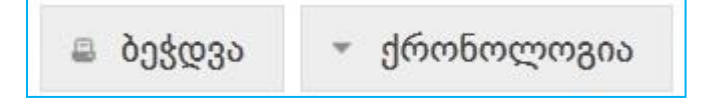

განვიხილოთ, თვითოეული ღილაკის მნიშვნელობა.

- ბეჭვდა დაჭერით თქვენ გაქვთ შესაძლებლობა ამობეჭდოთ შესაბამისი განცხადება;
- ქრონოლოგია დაჭერით თქვენ იხილავთ შესყიდვის გამოცხადებიდან მისი მიმდინარეობის სტატუსის თითოეული ცვლილების თარიღს;

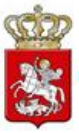

### <span id="page-23-0"></span>13. შესყიდვის შეწყვეტა

კერძო შემსყიდველ ორგანიზაციას უფლება აქვს შეწყვიტოს მის მიერ გამოცხადებული შესყიდვა. შეწყვეტა შესაძლებელია შესყიდვის მიმდინარეობის ნებისმიერ ეტაპზე გარდა იმ შემთხვევისა, როდესაც ტენდერს/კონკურსს მინიჭებული აქვს სტატუსი "ხელშეკრულება დადებულია".

შესყიდვის შესაწყვეტად უპირველეს ყოვლისა უნდა შეხვიდეთ თქვენს მიერ გამოცხადებულ კონკრეტულ ტენდერში/კონკურსში და დააჭიროთ ღილაკს ,,შედეგები". ღილაკზე დაჭერის შედეგად ეკრანზე გამოჩნდება ქვემოთ მოცემული სურათის მსგავსი ფანჯარა.

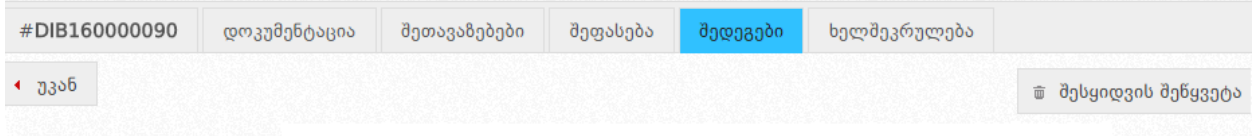

ღილაკზე ,,შესყიდვის შეწყვეტა" დაჭერით ეკრანზე გამოვა ქვემოთ მოცემული სურათის მსგავსი ფანჯარა. აღნიშნული გაძლევთ შესაძლებლობას, ატვირთოთ ოქმი შესყიდვის შეწყვეტის შესახებ, რომლის ატვირთვის გარეშეც თქვენ ვერ შეძლებთ შესყიდვისთვის სტატუსის ,,შეწყვეტილია" მინიჭებას. ოქმის ასატვირთად თქვენ უნდა მონიშნოთ მონიშვნადი ველი - "გავეცანი", რის შემდეგაც "Choose File" ღილაკის მეშვეობით შეძლებთ მოიძიოთ თქვენს კომპიუტერში შენახული ოქმი და ღილაკ "მიმაგრებაზე" დაჭერით ატვირთოთ ის სისტემაში.

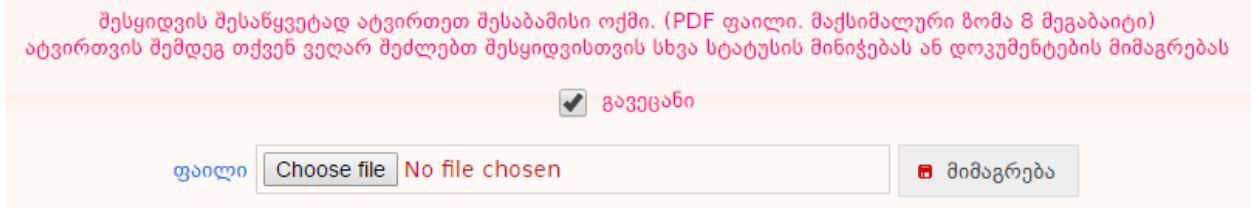

ოქმის ატვირთვის შემდეგ ეკრანზე გამოჩნდება ქვემოთ მოცემული სურათის მსგავსი სამუშაო ფანჯარა, საიდანაც თქვენ შეგიძლიათ მიანიჭოთ ტენდერს "შეწყვეტილია" სტატუსი <del>სა</del>შესყიდვის შენყვეტა <sub>დილაკ</sub>ზე დაჭერით.

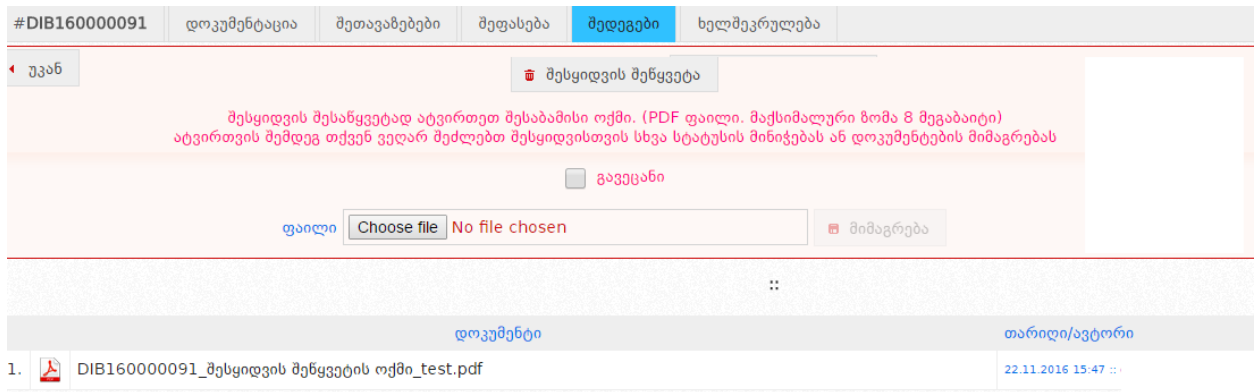

24

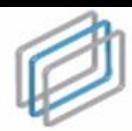

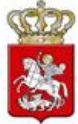

#### გახსოვდეთ!

შესყიდვის შეწყვეტის შესახებ ოქმის ატვირთვის შემდეგ, თქვენ გაქვთ მხოლოდ შესყიდვისთვის სტატუსის ,,შეწყვეტილია" მინიჭების შესაძლებლობა. აღნიშნული დოკუმენტის არასწორად ატვირთვის შემთხვევაში, სააგენტო პასუხს არ აგებს შედეგებზე და მომხმარებლის უყურადღებობით გამოწვეული ნებისმიერი სახის შეცდომა მთლიანად მომხმარებლის პასუხისმგებლობას წარმოადგენს.

კერძო შემსყიდველის მიერ ტენდერის შეწყვეტის შემთხვევაში სისტემის მიერ ავტომატურად ხდება შესყიდვისთვის საბოლოო სტატუსის ,,შეწყვეტილია" მინიჭება და აღნიშნული სტატუსის მქონე შესყიდვა მიიღებს ქვემოთ მოცემული სურათის მსგავს სახეს.

 $\vert\mathsf{X}\vert\vert$ ელექტრონული ტენდერი(SPA)

შეწყვეტილია

განცხადების ნომერი: SPA170009026

შესყიდვის გამოცხადების თარიღი: 30.06.2017

წინდადებების მიღების ვადა: 21.07.2017

შემსყიდველი:

შესყიდვის კატეგორია: 45100000-სამშენებლო უბნის მოსამზადებელი სამუშაოები შესყიდვის სავარაუდო ღირებულება: 550`000.00 ლარი

### <span id="page-24-0"></span>14.მიმწოდებლის მონაწილეობა შესყიდვაში

დოკუმენტების მოდულთან ერთად ასევე განთავსებულია კერძო შემსყიდველთან კომუნიკაციის (კითხვა/პასუხის) მოდული, სადაც "ახალი კითხვა" ღილაკზე დაჭერით თქვენ შეგიძლიათ დაუსვათ კითხვა კერძო შემსყიდველ ორგანიზაციას სატენდერო პირობების ან სხვა დეტალების დაზუსტების მიზნით. ასევე, თქვენ შეგიძლიათ იხილოთ სხვა მომხმარებლების მიერ დასმული შეკითხვები და კერძო შემსყიდველი ორგანიზაციის მიერ მათზე გაცემული პასუხები (იხ. ქვემოთ მოცემული სურათი).

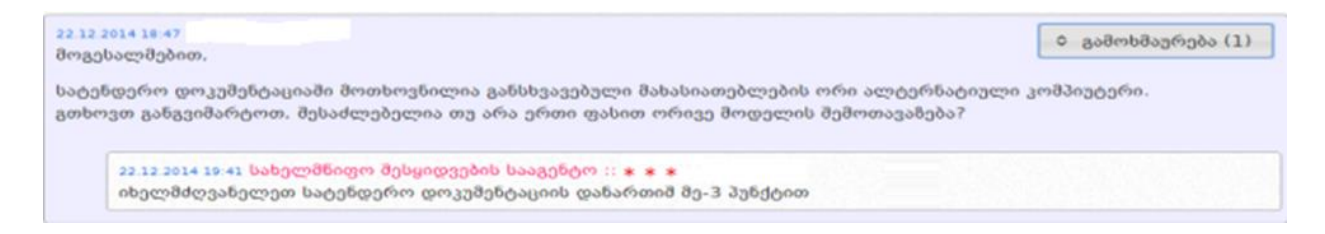

### <span id="page-24-1"></span>15.სატენდერო წინადადების წარდგენის საფასური

უნდა გადაიხადოთ ,,წინადადების წარდგენის საფასური", საბანკო პლასტიკური ბარათის მეშვეობით. ამისათვის ბანკების ჩამოშლადი ველიდან ირჩევთ ერთ–ერთ ბანკს.

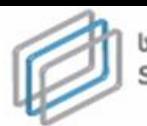

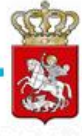

წინადადების წარდგენის საფასურის გადახდა (50 ლარი)

საქართველოს ბანკი

გადახდა

#### გახსოვდეთ!

ვებ–გადახდა შესაძლებელია ნებისმიერი ბანკის მიერ გაცემული პლასტიკური ბარათით, რომელსაც მისი გამცემის მიერ მინიჭებული აქვს ვებ–გადახდის ფუნქცია.

ღილაკზე "გადახდა" დაჭერით გადახვალთ ბანკის ვებ–გადახდების გვერდზე. ბანკის ვებ– გადახდების გვერდზე გადასვლის შემდეგ, ეკრანზე გამოჩნდება გადახდების შესაბამისი ფორმა, რომელიც განთავსებულია ქვემოთ მოცემულ სურათზე.

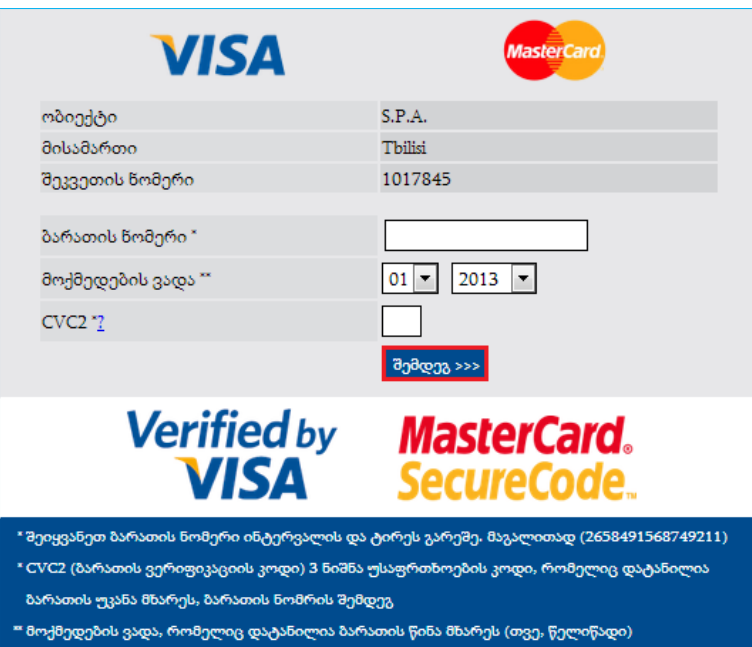

გადახდის განხორციელების მიზნით შეგყავთ ბარათის 16 ნიშნა ნომერი (ინტერვალის და ტირეს გარეშე), უთითებთ მოქმედების ვადას, რომელიც დატანილია ბარათის წინა მხარეს და, ბოლოს, შეგყავთ ,,CVC2" სამნიშნა უსაფრთხოების კოდი, რომელიც დატანილია ბარათის უკანა მხარეს. სავალდებულო ველების შევსების შემდგომ უნდა დააჭიროთ ღილაკს ,,შემდეგ>>>", რის შედეგად ეკრანზე გამოჩნდება ქვემოთ მოცემული ფანჯარა.

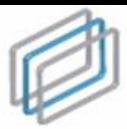

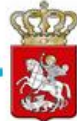

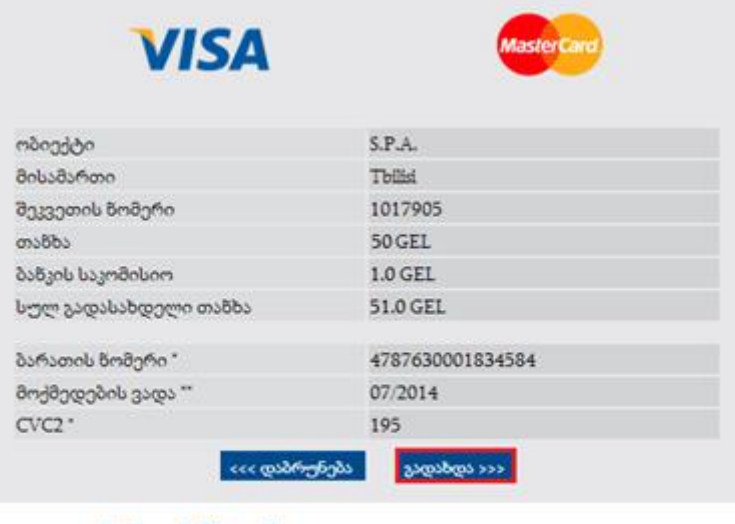

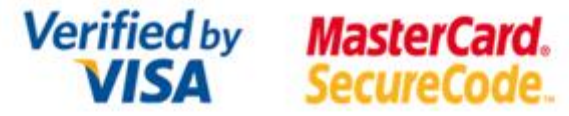

ღილაკზე ,,გადახდა>>>" დაჭერით სისტემა თქვენი ბარათიდან ავტომატურად ჩამოჭრის თანხას და გადარიცხავს სააგენტოს ანგარიშზე. გადახდის წარმატებით განხორციელების შემდეგ ღილაკის ,,დავბრუნდეთ ვებგვერდზე" მეშვეობით ბრუნდებით სისტემაში (იხ. ქვემოთ მოცემული სურათი).

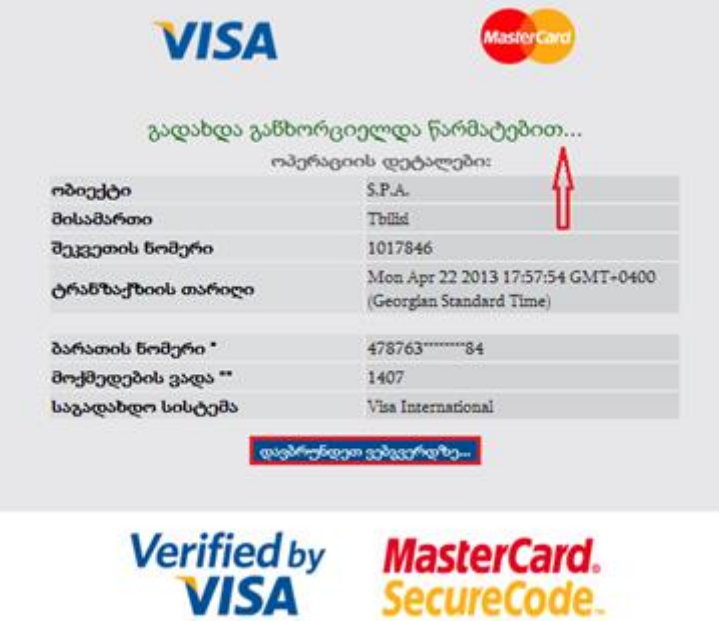

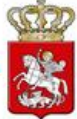

### <span id="page-27-0"></span>16.B2B ტენდერში (დამატებითი რაუნდებით) ტექნიკური დოკუმენტაციისა და სატენდერო წინადადების ღირებულების წარდგენა

წინადადების წარდგენის საფასურის გადახდის შემდეგ, თქვენ აუცილებლად უნდა ატვირთოთ ტექნიკური დოკუმენტაცია, წინააღმდეგ შემთხვევაში, სისტემა წინადადების წარდგენის საშუალებას არ მოგცემთ.

#### გახსოვდეთ!

ტენდერში მონაწილეობის მისაღებად აუცილებელია მხოლოდ შესყიდვის ობიექტთან დაკავშირებული ტექნიკური დეკუმენტაციის ატვირთვა. ტექნიკური დოკუმენტაცია არის პრეტენდენტის მიერ სისტემაში ატვირთული შესყიდვის ობიექტისა და პრეტენდენტის შესახებ ინფორმაცია, რომელიც მოთხოვნილია სატენდერო/საკონკურსო განცხადებითა და სატენდერო/საკონკურსო დოკუმენტაციით, გარდა საკვალიფიკაციო მონაცემების დამადასტურებელი დოკუმენტებისა, რომელიც, თავის მხრივ, არის ადმინისტრაციული ორგანოებიდან წარმოსადგენი დოკუმენტაცია.

ტექნიკური დოკუმენტაციის ატვირთვისათვის, წინადადების წარდგენის საფასურის გადახდის შემდეგ, ეკრანზე გამოჩნდება ქვემოთ მოცემული სურათის მსგავსი ფანჯარა.

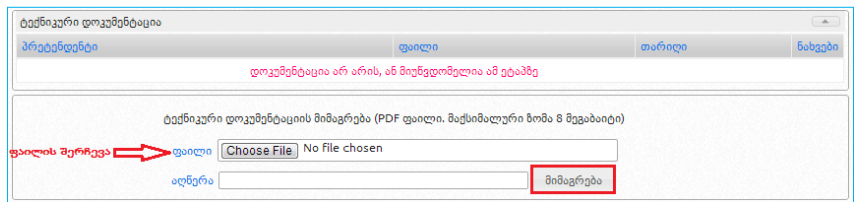

ღილაკზე ,,Choose File" დაჭერით საშუალება გაქვთ შეარჩიოთ და მონიშნოთ თქვენს კომპიუტერში შენახული ტექნიკური დოკუმენტაცია, ხოლო ღილაკზე **"მიმაგრება"** დაჭერით აღნიშნული დოკუმენტაცია აიტვირთვება სისტემაში.

დოკუმენტაციის ატვირთვის შემდეგ, საშუალება გაქვთ ნახოთ თქვენს მიერ ატვირთული დოკუმენტი და შეცდომის შემთხვევაში, <u>და ღ</u>ილაკზე დაჭერით წაშალოთ არასწორად ატვირთული ფაილი. წინადადების ფასის წარდგენამდე შეგიძლიათ ატვირთოთ ერთი ან რამდენიმე დოკუმენტი. თქვენს მიერ მიბმული ტექნიკური დოკუმენტაცია, ელექტრონული ვაჭრობის დასრულებამდე ხელმისაწვდომია მხოლოდ თქვენთვის. მისი წაშლა ან დამატებითი დოკუმენტის ატვირთვა შესაძლებელია მხოლოდ წინადადების წარდგენის საფასურის გადახდიდან თქვენს მიერ წინადადების ფასის სისტემაში დაფიქსირებამდე.

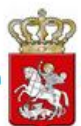

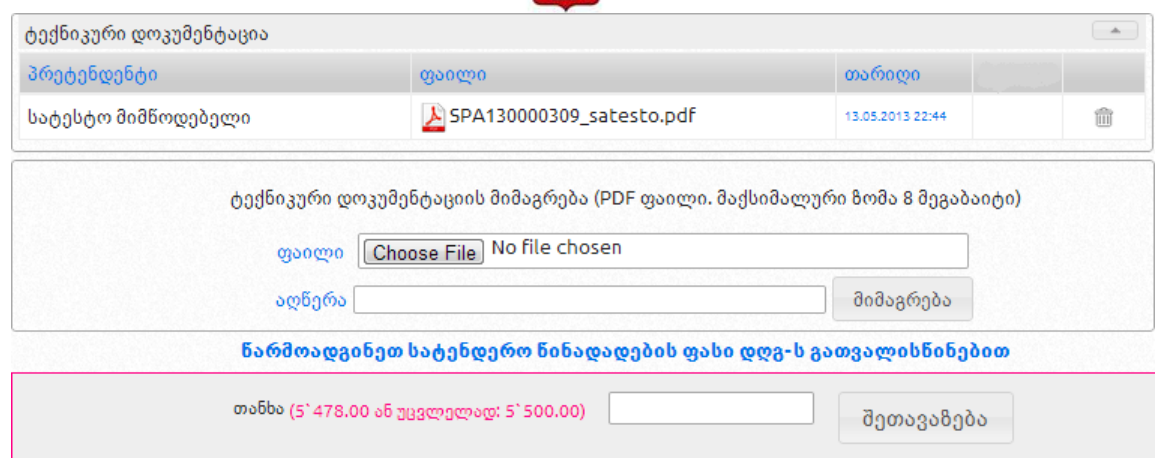

#### გახსოვდეთ!

ტექნიკური დოკუმენტაციის წაშლა ან ატვირთვა შესაძლებელია მხოლოდ წინადადების წარდგენის საფასურის გადახდიდან თქვენს მიერ წინადადების ფასის სისტემაში დაფიქსირებამდე.

მას შემდეგ რაც დარწმუნდებით, რომ ტექნიკური დოკუმენტაცია სრულად და უშეცდომოდ გაქვთ ატვირთული და მზად ხართ წარადგინოთ სატენდერო წინადადების ფასი, ქვემოთ მოცემული სურათის მსგავსი ფანჯრის დახმარებით, მარტივად შეგიძლიათ დააფიქსიროთ სატენდერო წინადადების ფასი.

#### გახსოვდეთ!

"წარმოადგინეთ წინადადების ფასი ,,დღგ–ს" გათვალისწინებით". ეხება მხოლოდ ,,დღგ– ს" გადამხდელ მიმწოდებლებს.

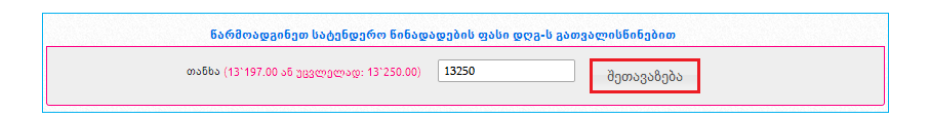

სამუშაო ველის **"თანხა"** გასწვრივ მიუთითებთ თქვენს მიერ შემოთავაზებულ ფასს სავარაუდო ღირებულების და შეთავაზების ფასის კლების ბიჯის გათვალისწინებით (კლების ბიჯი გათვალისწინებულ უნდა იქნას პრეტენდენტის მიერ საკუთარი სატენდერო წინადადების ფასის ყოველი შემდგომი ცვლილების შემთხვევაში და არა კონკურენტის მიერ შემოთავაზებულ ფასთან მიმართებაში).

#### გახსოვდეთ!

დაუშვებელია შეთავაზების ველში მძიმის, სიცარიელის (ე.წ. პრაბელი) ან რაიმე სხვა სიმბოლოს ჩაწერა, გარდა რიცხვისა, წინააღმდეგ შემთხვევაში თქვენი შეთავაზება არ დაფიქსირდება.

შეთავაზების ველში რიცხვისგან განსხვავებული ნებისმიერი სიმბოლოს ჩაწერის

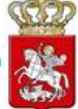

შემთხვევაში, შესაბამისი ველი მიიღებს შემდეგ სახეს.

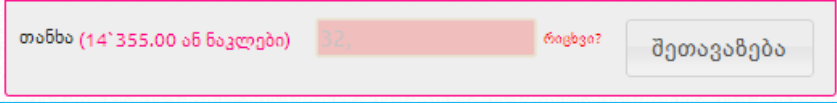

შემდეგ დააჭერთ ღილაკს ,,შეთავაზება", რის შემდეგაც ეკრანზე გამოჩნდება ქვემოთ მოცემული სურათის მსგავსი ფანჯარა, რომლის დახმარებითაც ღილაკზე ,,დიახ" დაჭერით დაადასტურებთ სატენდერო წინადადების ფასის სისწორეს, წიანააღმდეგ შემთხვევაში უნდა გამოიყენოთ ღილაკი ,,არა".

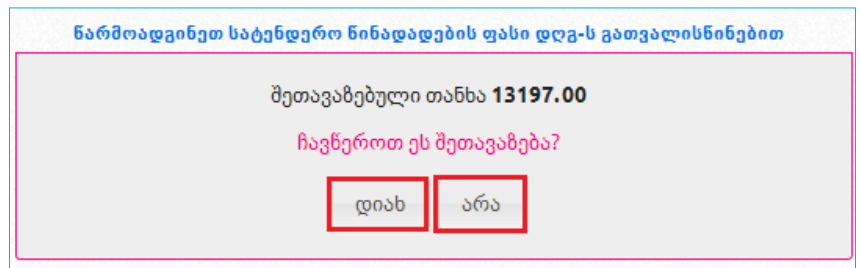

სატენდერო წინადადების ფასის მითითებისას, თუ თქვენს მიერ შეთავაზებული თანხა მნიშვნელოვნად განსხვავდება შესყიდვის სავარაუდო ღირებულებისაგან ან თქვენს მიერ წარდგენილი წინა შეთავაზებისაგან, სისტემა ეკრანზე გამოგიტანთ ქვემოთ მოცემული სურათის მსგავს ფანჯარას. თანხმობის შემთხვევაში, თქვენ ჯერ მონიშვნით უნდა დაადასტუროთ თანხმობა და შემდეგ დააჭიროთ ღილაკს ,,დიახ", წინააღმდეგ შემთხვევაში უნდა დააჭიროთ ღილაკს ,,არა".

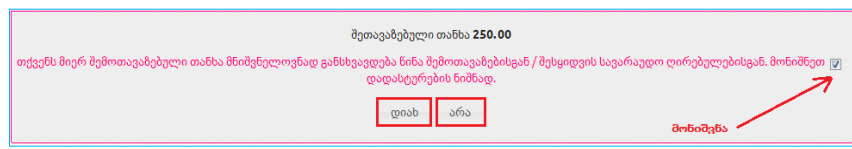

#### გახსოვდეთ!

წინადადების ფასის ველში უკანასკნელად შეყვანილ თანხას გააჩნია უპირატესი ძალა ტექნიკურ დოკუმენტაციაში (ხარჯთაღრიცხვაში) მითითებულ თანხასთან მიმართებაში.

სატენდერო წინადადების ფასის დაფიქსირების შემდეგ, ქვემოთ მოცემული სურათის მსგავსად, თქვენი შეთავაზება გამოჩნდება შეთავაზებების ძირითად ველში. ძირითადი დროის განმავლობაში სხვა პრეტენდენტების ვინაობა და რაოდენობა, ასევე მათ მიერ წარდგენილი შეთავაზება (ასეთის არსებობის შემთხვევაში) მიუწვდომელია და მხოლოდ მისი დასრულების შემდგომ გამოჩნდება პრეტენდენტების ჩამონათვალი.

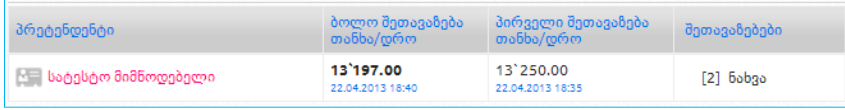

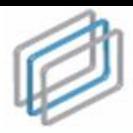

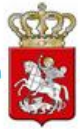

#### გახსოვდეთ!

სატენდერო წინადადების წარდგენისას, თქვენ ხედავთ მხოლოდ საკუთარ დასახელებას/ტექნიკურ დოკუმენტაციას რაც შეეხება სხვა პრეტენდენტებს, მათი ვინაობა ანონიმურია, ხოლო ტექნიკური დოკუმენტაცია და სატენდერო წინადადება– დაფარული. ძირითადი დროის დასრულების შემდგომ სხვა პრეტენდენტების მიერ შეთავაზებული ფასი ხდება ხელმისაწვდომი, ხოლო დამატებითი რაუნდების დასრულების შემდგომ – პრეტენდენტის ვინაობა და ტექნიკური დოკუმენტაცია. სატენდერო წინადადების ფასის წარდგენის შემდეგ შეუძლებელია თქვენს მიერ ატვირთული ტექნიკური დოკუმენტაციის წაშლა/რედაქტირება.

ელექტრონული ვაჭრობის დასრულებამდე შესაძლებლობა გაქვთ სისტემის საშუალებით უარი თქვათ სატენდერო წინადადებაზე და ამისათვის ქვემოთ მოცემული სურათის მსგავსად, უნდა გამოიყენოთ ღილაკი ,,წინადადებაზე უარის თქმა".

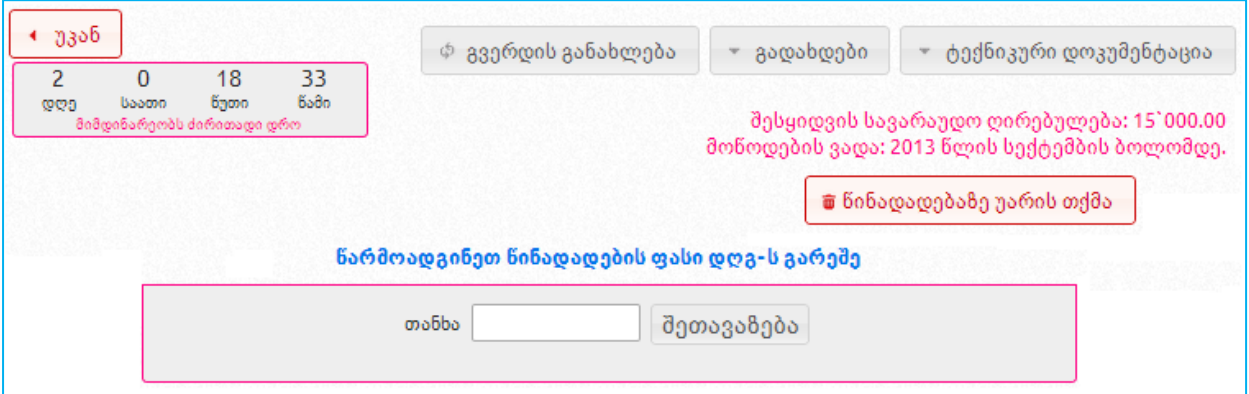

# <span id="page-30-0"></span>17.B2B ტენდერის დამატებით დროში სატენდერო წინადადების ფასის შემცირება

ტენდერის ძირითადი დროის დასრულების შემდეგ იწყება ვაჭრობის დამატებითი სამი რაუნდი, რომელშიც მონაწილეობა არ არის სავალდებულო. დამატებითი რაუნდების დროს თითოეულ პრეტენდენტს სისტემის საშუალებით შეუძლია შეამციროს მის მიერ ძირითად დროში წარმოდგენილი ფასი ან უარი თქვას სატენდერო წინადადებაზე. დამატებითი რაუნდებისთვის სისტემაში განკუთვნილია შესაბამისი სამუშო ველები ქვემოთ მოცემული სურათის მსგავსად.

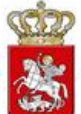

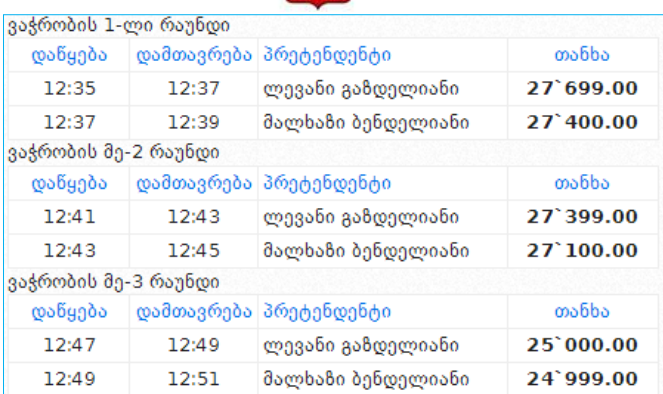

პირველ რაუნდში პრეტენდენტის მიერ ფასის შემცირების რიგითობა განისაზღვრება ძირითად დროში წარდგენილი ფასის მიხედვით, კერძოდ, პირველ რაუნდში პირველ შეთავაზებას აკეთებს ის პრეტენდენტი, რომელმაც ძირითად დროში ყველაზე მაღალი ფასი დააფიქსირა, ხოლო მე-2 რაუნდში - ის პრეტენდენტი, რომელმაც ამ რაუნდის დაწყებამდე ყველაზე მაღალი ფასი დააფიქსირა, ხოლო მე-3 რაუნდში - ის პრეტენდენტი, რომელმაც ამ რაუნდის დაწყებამდე ყველაზე მაღალი ფასი დააფიქსირა.

#### გახსოვდეთ!

ელექტრონული ვაჭრობის სამივე რაუნდის დროს თითოეულ პრეტენდენტს საკუთარი შეთავაზების განხორციელება შეუძლია მისი რიგის დადგომიდან 2 წუთის განმავლობაში

თითოეულ რაუნდში საბოლოო ფასს აფიქსირებს ის პრეტენდენტი, რომელმაც ამ რაუნდის დაწყებამდე დააფიქსირა ყველაზე დაბალი ფასი.

როგორც აღვნიშნეთ, ძირითადი დროის დასრულების შემდეგ იწყება პირველი შესვენება, რომელიც, მეორე და მესამე შესვენებისგან განსხვავებით ნაცვლად 2 წუთისა გრძელდება <sup>5</sup> *წუთს* პირველი შესვენების დასრულების შემდეგ იწყება ვაჭრობის პირველი რაუნდი. ეკრანზე გამოჩნდება ქვემოთ მოცემული სურათის მსგავსი ფანჯარა მინიშნებით, ,,მიმდინარეობს პირველი რაუნდი". ამავე ფანჯარაში პრეტენდენტი იხილავს ინფორმაციას შესაბამისი რაუნდის დაწყების, დასრულებისა და პრეტენდენტების რიგითობის შესახებ ზუსტი დროის მითითებით.

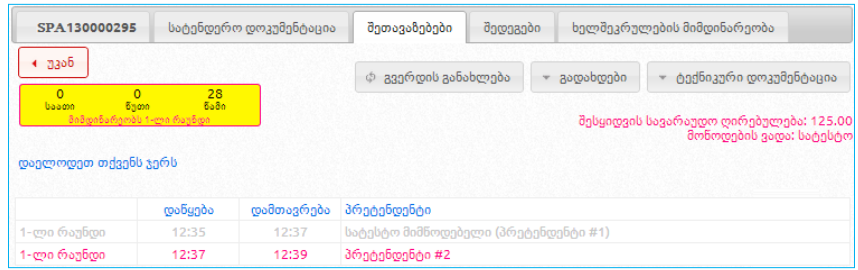

პრეტენდენტი, რომელმაც ძირითად დროში დააფიქსირა ყველაზე მაღალი ფასი, პირველი წარადგენს სატენდერო წინადადების ფასს ქვემოთ მოცემული სურათის მსგავსი ფანჯრის დახმარებით.

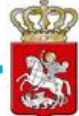

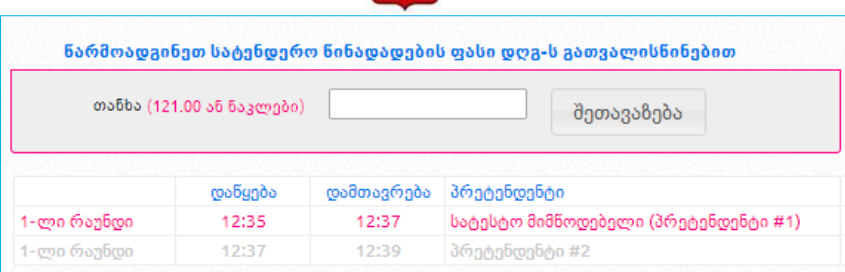

სამუშაო ველის ,,თანხა" გასწვრივ პრეტენდენტმა უნდა მიუთითოს თანხა, რისი შეთავაზებაც სურს და შემდეგ უნდა დააჭიროს ღილაკს ,,შეთავაზება".

რიგით პირველი პრეტენდენტის მიერ ფასის წარდგენის შემდეგ, სისტემა *2 წუთის განმავლობაში* მეორე პრეტენდენტს აძლევს საშუალებას წარადგინოს საკუთარი ფასი ზემოთ აღწერილი წესითა და თანმიმდევრობით. ამავე წესის და შესაბამისი რიგითობის დაცვით წარადგენს ყველა სხვა დანარჩენი პრეტენდენტი (მათი არსებობის შემთხვევაში) სატენდერო წინადადების ფასს.

მას შემდეგ, რაც პირველ რაუნდში ყველა პრეტენდენტი წარადგენს სატენდერო წინადადების ფასს, სრულდება პირველი რაუნდი, ცხადდება მორიგი შესვენება და

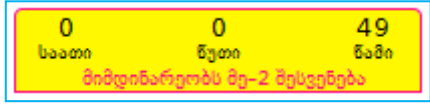

მარჯვნივ მოცემული სურათის მსგავსი მინიშნება გამოვა ეკრანზე.

ამავე დროს ეკრანზე გამოჩნდება ქვემოთ მოცემული სურათის მსგავსი ფანჯარა, რომელშიც ასახული იქნება პირველი რაუნდის ვაჭრობის შედეგები.

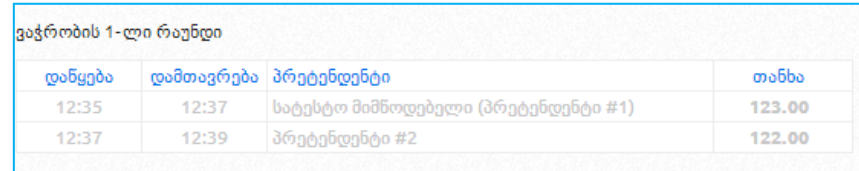

*მე–2 შესვენების* დასრულების შემდეგ, იწყება *მე-2 რაუნდი.* ეკრანზე გამოჩნდება ქვემოთ მოცემული სურათის მსგავსი ფანჯარა მინიშნებით ",*მიმდინარეობს მეორე რაუნდი*". ამავე ფანჯარაში პრეტენდენტი იხილავს სატენდერო წინადადების წარდგენის, დაწყების, დასრულების და რიგითობის შესახებ ზუსტ ინფორმაციას.

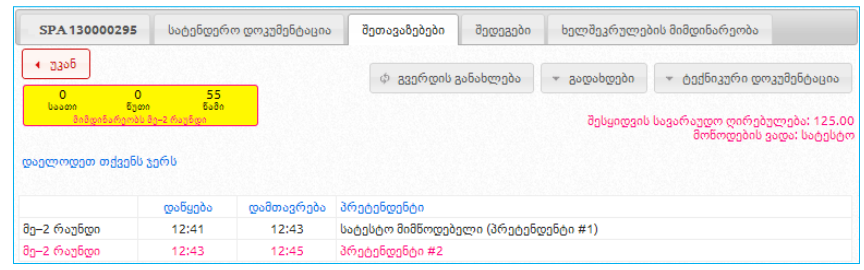

#### გახსოვდეთ!

თუ პრეტენდენტი მონაწილეობას არ მიიღებს დამატებით რაუნდებში, ძალაში რჩება მის მიერ ძირითად დროში დაფიქსირებული ფასი.

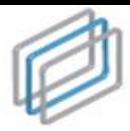

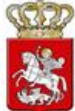

მას შემდეგ, რაც *მე-2 რაუნდში* ყველა პრეტენდენტი წარადგენს სატენდერო წინადადებას, სრულდება მეორე რაუნდი, ცხადდება მორიგი შესვენება და მარჯვნივ მოცემული სურათის მსგავსი მინიშნება გამოვა ეკრანზე.

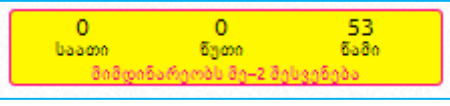

ამავე დროს, ეკრანზე გამოჩნდება ქვემოთ მოცემული სურათის მსგავსი ფანჯარა, რომელშიც ასახული იქნება მე-2 რაუნდის ვაჭრობის შედეგები, პირველი რაუნდის ვაჭრობის შედეგებთან ერთად. როდესაც რაუნდების ცხრილში თითოეული პრეტენდენტის შესაბამისი ველი, მისი რიგის დადგომის შემდგომ არააქტიურია (ღია ნაცრისფრადაა შეფერილი) ეს მიანიშნებს, რომ პრეტენდენტმა არ მიიღო მონაწილეობა აღნიშნულ რაუნდში და მისი სატენდერო წინადადების ფასი დარჩა უცვლელი.

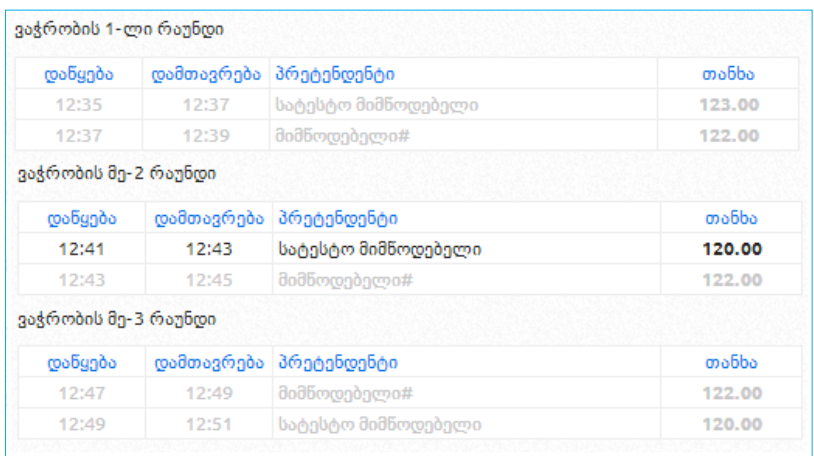

მე–3 შესვენების დასრულების შემდეგ, იწყება მე-3 რაუნდი. ეკრანზე გამოჩნდება ქვემოთ მოცემული სურათის მსგავსი ფანჯარა მინიშნებით ,,*მიმდინარეობს მესამე რაუნდი*". ამავე ფანჯარაში პრეტენდენტი იხილავს სატენდერო წინადადების წარდგენის, დაწყების, დასრულების და რიგითობის შესახებ ზუსტ ინფორმაციას.

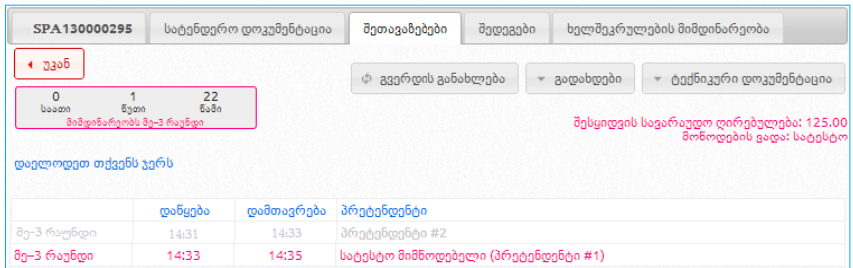

მას შემდეგ, რაც ამოიწურება ყველა პრეტენდენტისთვის წინადადების წარდგენის ვადა და დასრულდება დამატებითი რაუნდები, სისტემა ქვემოთ მოცემული სურათის მსგავსად, ეკრანზე გაჩვენებთ დამატებით რაუნდებში პრეტენდენტების ვაჭრობის შედეგებს.

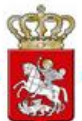

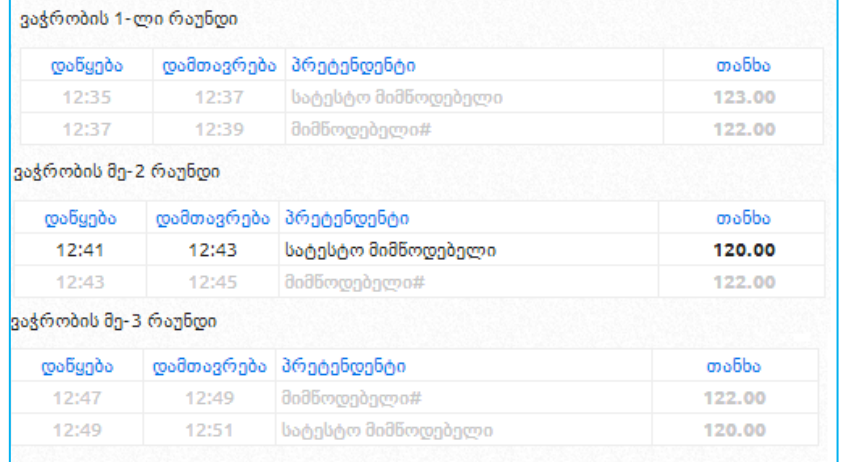

სამივე რაუნდის ამოწურვის შემდეგ, სისტემა დაალაგებს ყველა შედეგს კლებადობის პრინციპის მიხედვით (თანაბარი ფასების შემთხვევაში უპირატესობა ენიჭება იმ პრეტენდენტს, რომელმაც აღნიშნული თანხა პირველმა დააფიქსირა), როგორც ქვემოთ მოცემულ სურათზე არის გამოსახული.

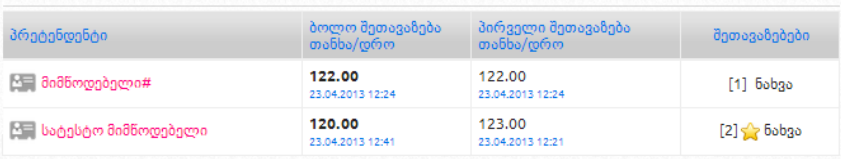

ვარსკვლავი ნიშნავს დამატებით რაუნდებში მონაწილეების რაოდენობას. ზემოთ მოცემული სურათის მიხედვით, მონაწილე "მიმწოდებელი#" არ იღებდა დამატებით რაუნდებში მონაწილეობას და შესაბამისად არ აქვს ვარსკვლავი.

დამატებითი რაუნდების დასრულების შემდეგ, როდესაც კერძო შემსყიდველი გამოავლენს გამარჯვებულს, მიმწოდებელმა, მოთხოვნის შემთხვევაში, უნდა ატვირთოს შესაბამისი დოკუმენტაცია. მიმწოდებლის მიერ ატვირთული დოკუმენტაცია, კერძო შემსყიდველის მიერ ატვირთული დოკუმენტაციისგან გამოირჩევა წითელი ფერით.

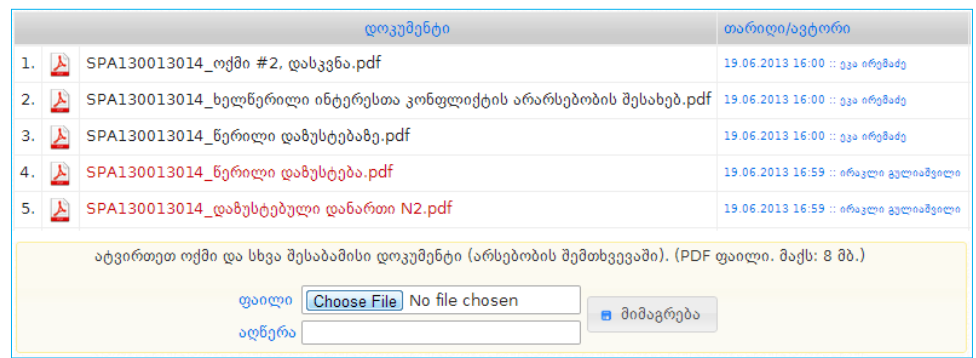

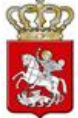

# <span id="page-35-0"></span>18.B2B ტენდერში (დამატებითი რაუნდების გარეშე) ტექნიკური დოკუმენტაციისა და სატენდერო წინადადების ღირებულების წარდგენა

ტექნიკური დოკუმენტაციის ატვირთვისათვის, წინადადების წარდგენის საფასურის გადახდის შემდეგ, ეკრანზე გამოჩნდება ქვემოთ მოცემული სურათის მსგავსი ფანჯარა.

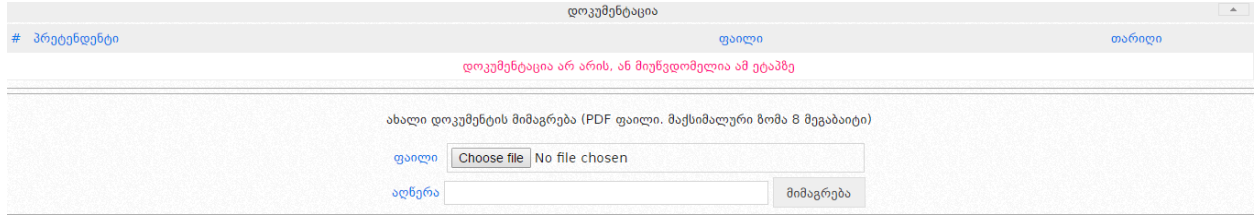

ღილაკზე ,,Choose File" დაჭერით საშუალება გაქვთ შეარჩიოთ და მონიშნოთ თქვენს კომპიუტერში შენახული ტექნიკური დოკუმენტაცია, ხოლო ღილაკზე ,,მიმაგრება" დაჭერით აღნიშნული დოკუმენტაცია აიტვირთვება სისტემაში (იხ. ქვემოთ მოცემული სურათი).

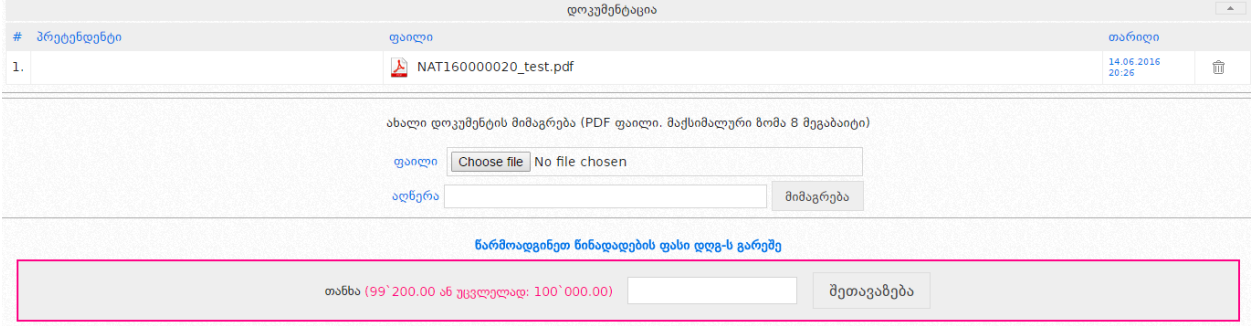

დოკუმენტაციის ატვირთვის შემდეგ, საშუალება გაქვთ ნახოთ თქვენს მიერ ატვირთული დოკუმენტი და შეცდომის შემთხვევაში, დილაკზე დაჭერით წაშალოთ არასწორად ატვირთული ფაილი. წინადადების ფასის წარდგენამდე შეგიძლიათ ატვირთოთ ერთი ან რამდენიმე დოკუმენტი.

#### გახსოვდეთ!

წინადადების ფასის დაფიქსირების შემდეგ შეუძლებელია შეცდომით ატვირთული დოკუმენტაციის წაშლა და სხვა დოკუმენტის ატვირთვა.

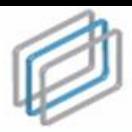

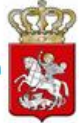

#### გახსოვდეთ!

e-შესყიდვაში მონაწილეობის მისაღებად აუცილებელია მხოლოდ შესყიდვის ობიექტთან დაკავშირებული ტექნიკური დეკუმენტაციის ატვირთვა. ტექნიკური დოკუმენტაცია არის პრეტენდენტის მიერ სისტემაში ატვირთული შესყიდვის ობიექტისა და პრეტენდენტის შესახებ ინფორმაცია, რომელიც მოთხოვნილია სატენდერო განცხადებითა და სატენდერო დოკუმენტაციით, გარდა საკვალიფიკაციო მონაცემების დამადასტურებელი დოკუმენტებისა, რომელიც, თავის მხრივ, არის ადმინისტრაციული ორგანოებიდან წარმოსადგენი დოკუმენტაცია.

დოკუმენტაციის წარდგენის შემდეგ ხორციელდება წინადადების ღირებულების დაფიქსირება (იხ. ქვემოთ მოცემული სურათი).

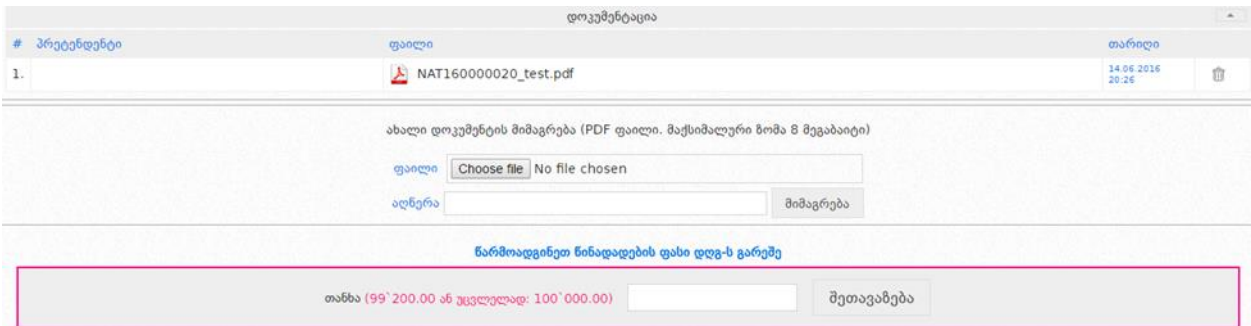

წინადადების ფასის დაფიქსირების მიზნით, სამუშაო ველის "თანხა" გასწვრივ მიუთითებთ ფასს შესყიდვის ობიექტის სავარაუდო ღირებულებისა და შეთავაზების ფასის კლების ბიჯის გათვლასიწინებით. შემდეგ დააჭერთ ღილაკს ,,შეთავაზება", რის შემდეგაც ეკრანზე გამოჩნდება ქვემოთ მოცემული სურათის მსგავსი ფანჯარა, რომლის დახმარებითაც ღილაკზე ,,დიახ" დაჭერით დაადასტურებთ სატენდერო წინადადების ფასის სისწორეს, წიანააღმდეგ შემთხვევაში უნდა გამოიყენოთ ღილაკი ,,არა".

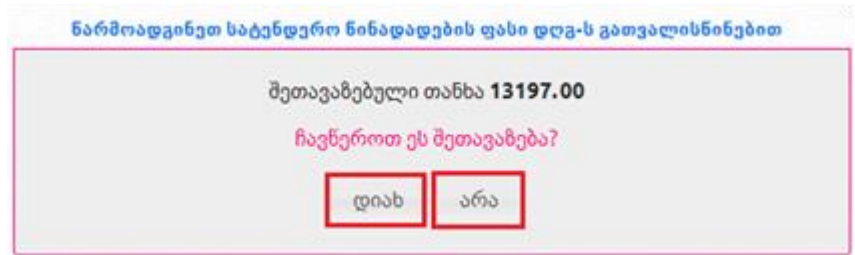

სატენდერო წინადადების ფასის მითითებისას, თუ თქვენს მიერ შეთავაზებული თანხა მნიშვნელოვნად ნაკლებია შესყიდვის სავარაუდო ღირებულებაზე სისტემა ეკრანზე გამოგიტანთ ქვემოთ მოცემული სურათის მსგავს ფანჯარას. თანხმობის შემთხვევაში, თქვენ ჯერ მონიშვნით უნდა დაადასტუროთ თანხმობა და შემდეგ დააჭიროთ ღილაკს ,,დიახ", წინააღმდეგ შემთხვევაში უნდა დააჭიროთ ღილაკს ,,არა".

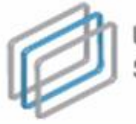

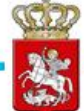

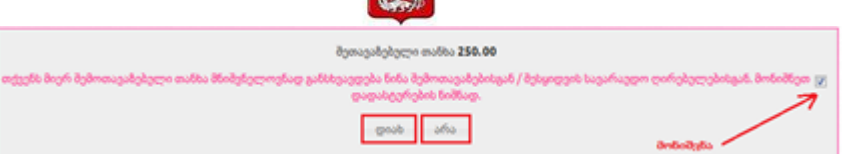

#### გახსოვდეთ!

წინადადების ფასის ველში უკანასკნელად შეყვანილ თანხას გააჩნია უპირატესი ძალა ტექნიკურ დოკუმენტაციაში (ხარჯთაღრიცხვაში) მითითებულ თანხასთან მიმართებაში.

შეთავაზების ველში ციფრისგან განსხვავებული ნებისმიერი სიმბოლოს ჩაწერის შემთხვევაში, შესაბამისი ველი მიიღებს შემდეგ სახეს.

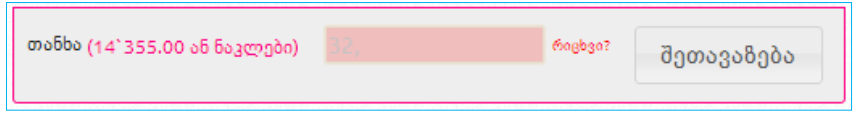

#### გახსოვდეთ!

დაუშვებელია შეთავაზების ველში მძიმის, სიცარიელის (ე.წ. პრაბელი) ან რაიმე სხვა სიმბოლოს ჩაწერა, გარდა რიცხვისა, წინააღმდეგ შემთხვევაში თქვენი შეთავაზება არ დაფიქსირდება.

სატენდერო წინადადების ფასის დაფიქსირების შემდეგ თქვენი შეთავაზების ხილვა შეგიძლიათ შეთავაზებების ძირითად ველში (იხ. ქვემოთ მოცემული სურათი).

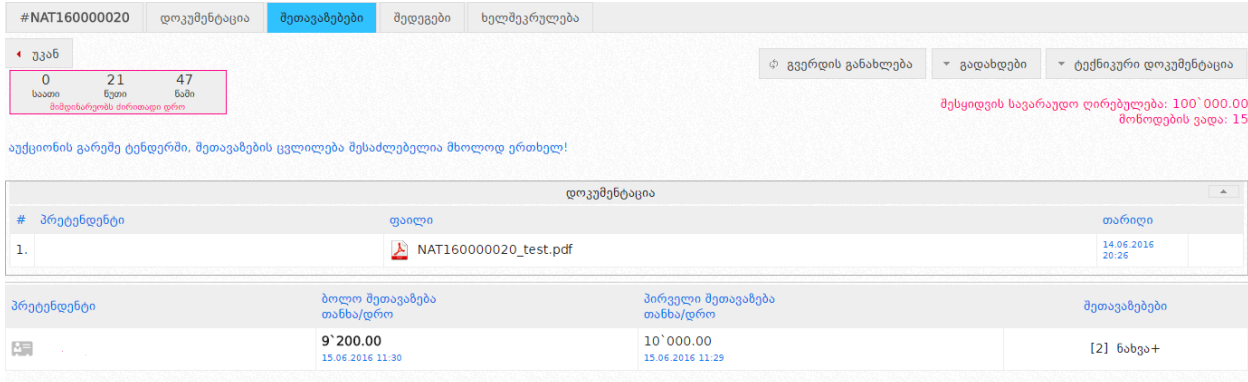

ელექტრონულ ტენდერში პრეტენდენტებს საშუალება აქვთ მოახდინონ მათ მიერ შეთავაზებული წინადადების ფასის კლება, ვაჭრობის ძირითად დროში, როდესაც ტენდერის სტატუსია: "წინადადებების მიღება დაწყებულია". ფასის კლება ხორციელდება მინიმუმ ერთი ბიჯის ოდენობით. (ძირითადი დროის დასრულების შემდეგ არ იმართება ვაჭრობის დამატებითი რაუნდები).

ძირითადი დროის დასრულებამდე პრეტენდენტებს შესაძლებლობა აქვთ სისტემის საშუალებით უარი თქვან მათ მიერ წარდგენილ სატენდერო წინადადებაზე. წინადადებაზე უარის თქმა ხორციელდება ,,წინადადებაზე უარის თქმა" ღილაკის მეშვეობით (იხ. ქვემოთ მოცემული სურათი).

სახელმწიფო შესყიდვების ერთიანი ელექტრონული სისტემის მომხმარეზლის სახელმძღვანელო

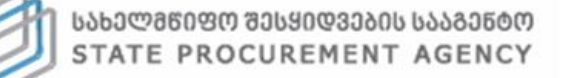

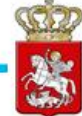

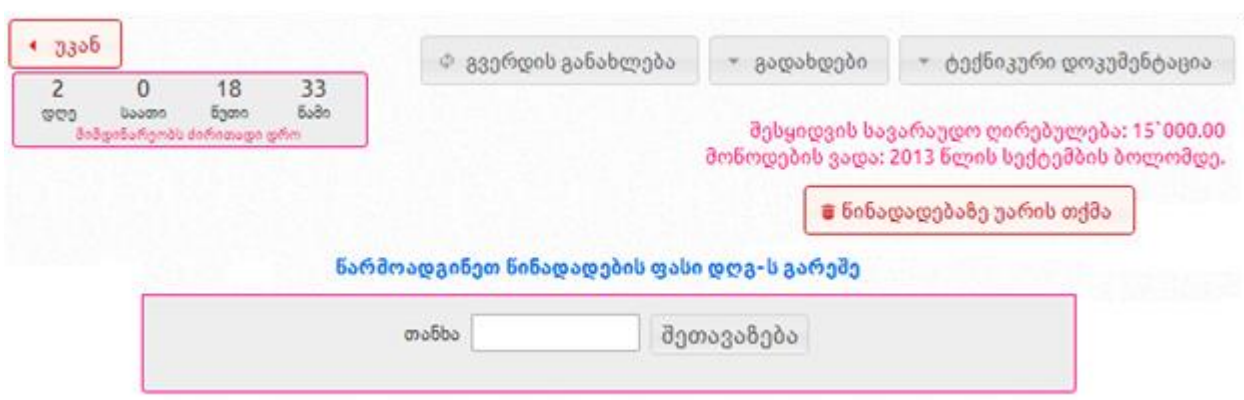

# <span id="page-38-0"></span>19.B2B ტენდერში გამარჯვებული პრეტენდენტის გამოვლენა და ხელშეკრულების დადება

კონკრეტულ e-შესყიდვაში წინადადებების მიღების დასრულების შემდეგ, თქვენ როგორც კერძო შემსყიდველს, შესაძლებლობა გაქვთ გამოავლინოთ გამარჯვებული პრეტენდენტი კანონმდებლობით დადგენილი წესის დაცვით.

უპირველეს ყოვლისა, უნდა შეხვიდეთ თქვენს მიერ გამოცხადებულ კონკრეტულ eშესყიდვაში, მას შემდეგ, რაც წინადადებების მიღება დასრულდება და დააჭიროთ ღილაკს ,,შედეგები". ღილაკზე დაჭერის შემდეგ, ეკრანზე გამოჩნდება ქვემოთ მოცემული სურათის მსგავსი ფანჯარა, რომლის დახმარებითაც თქვენ უნდა ატვირთოთ კომისიის ყველა შესაბამისი სხდომის ოქმი და ამ შესყიდვასთან დაკავშირებული ყველა დანარჩენი დოკუმენტი.

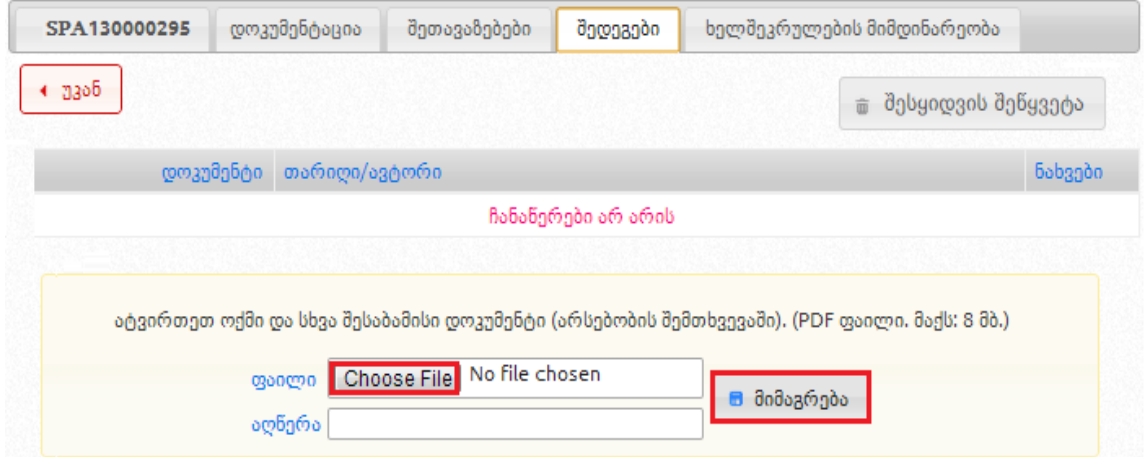

ღილაკი ,,Choose File" საშუალებას გაძლევთ თქვენს კომპიუტერში შენახული დოკუმენტი შეარჩიოთ და მონიშნოთ, შემდეგ სამუშო ველში ,,აღწერა" მიუთითოთ დოკუმენტის მოკლე შინაარსი და ღილაკზე ,,მიმაგრება" დაჭერით ატვირთოთ სისტემაში.

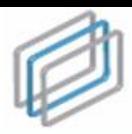

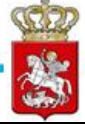

#### გახსოვდეთ!

კომისიის სხდომის ოქმი და დოკუმენტაცია სისტემაში უნდა ატვირთოთ მისი ხელმოწერისთანავე.

### <span id="page-39-0"></span>20.სტატუსი - შერჩევა/შეფასება (B2B ტენდერი)

მას შემდეგ, რაც თქვენ ატვირთავთ სისტემაში სატენდრო კომისიის სხდომის ოქმს და სხვა შესაბამის დოკუმენტებს (არსებობის შემთხვევაში), ოქმის ატვირთვისთანავე განცხადებას სისტემა ავტომატურად მიანიჭებს სტატუსს ,,შერჩევა/შეფასება".

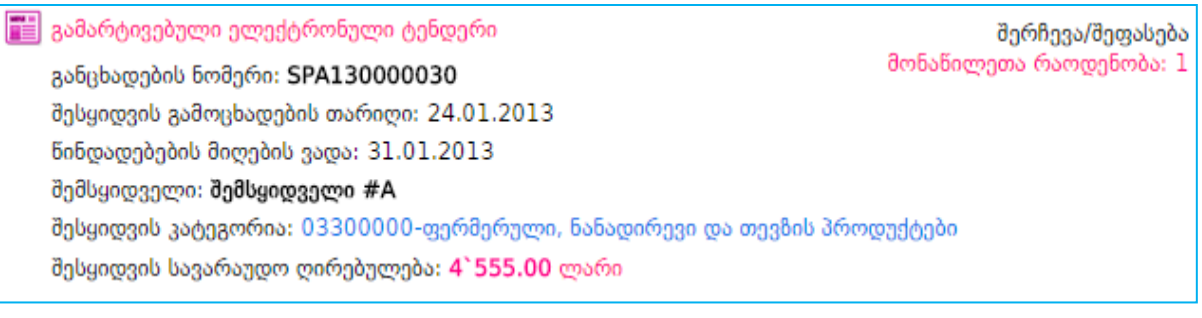

### <span id="page-39-1"></span>21.დისკვალიფიკაციის სახეები (B2B ტენდერი)

წინადადების მიღების დასრულების შემდეგ, როდესაც კერძო შემსყიდველის მიერ აიტვირთება კომისიის სხდომის ოქმი/ოქმები და სისტემის მიერ e-შესყიდვას ავტომატურად მიენიჭება სტატუსი ,,შეფასება/შერჩევა", კერძო შემსყიდველს ტენდერის შემთხვევაში ეძლევა შესაძლებლობა გამოავლინოს გამარჯვებული პრეტენდენტი (არსებობის შემთხვევაში), ან დისკვალიფიკაცია გაუკეთოს პრეტენდენტს კანონმდებლობის შესაბამისად.

პრეტენდენტის დისკვალიფიკაცია ტენდერის შემთხვევაში უნდა მოხდეს ქვემოთ მოცემულ სურათზე ასახული ღილაკების გამოყენებით, რომელიც დამოკიდებული არის შესყიდვის სტატუსზე. სურათზე ასახული არის ,,შეფასება/შერჩევა" სტატუსის მქონე განცხადების შესაბამისი დისკვალიფიკაციის ღილაკები.

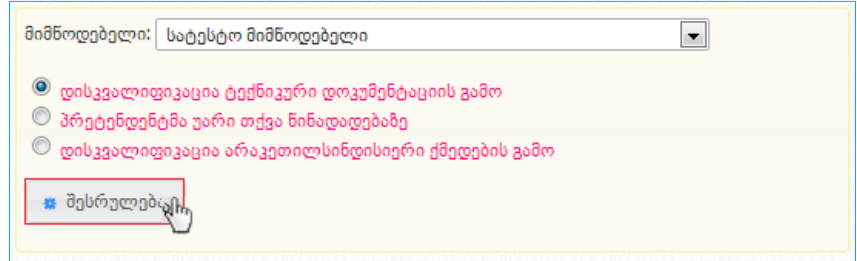

,,გამარჯვებული გამოვლენილია" სტატუსის შემთხვევაში, გამოჩნდება შემდეგი სახის დისკვალიფიკაციის ღილაკები:

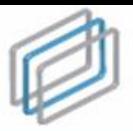

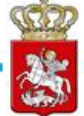

მიმწოდებელი: სატესტო მიმწოდებელი  $\blacksquare$  $\bullet$  დისკვალიფიკაცია საკვალიფიკაციო დოკუმენტების გამო  $\circledcirc$  პრეტენდენტმა უარი თქვა წინადადებაზე  $\circledcirc$  დისკვალიფიკაცია არაკეთილსინდისიერი ქმედების გამო <mark>ა</mark> შესრულება<sub>ა</sub>ც<mark>,</mark>

,,მიმდინარეობს ხელშეკრულების მომზადება" სტატუსის შემთხვევაში, გამოჩნდება შემდგომი სახის დისკვალიფიკაციის ღილაკები:

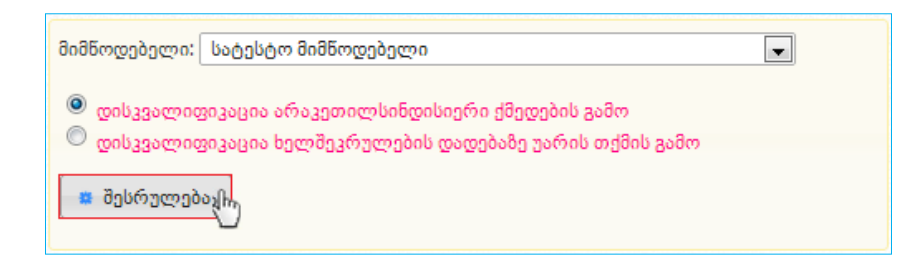

#### გახსოვდეთ!

ღილაკზე ,,შესრულება" დაჭერამდე, კერძო შემსყიდველი ვალდებულია ატვირთოს სისტემაში კომისიის სხდომის ოქმი პრეტენდეტის დისკვალიფიკაციის მიზეზების მითითებით

თითოეული ღილაკის მონიშვნის და ღილაკზე ,,შესრულება" დაჭერის შედეგად, გამოდის ქვემოთ მოცემული სურათის მსგავსი ფანჯარა, რომლის მეშვეობითაც კანონმდებლობით გათვალიწინებული გარემოებების შესაბამისად, ხდება პრეტენდენტის დისკვალიფიკაციის დადასტურება.

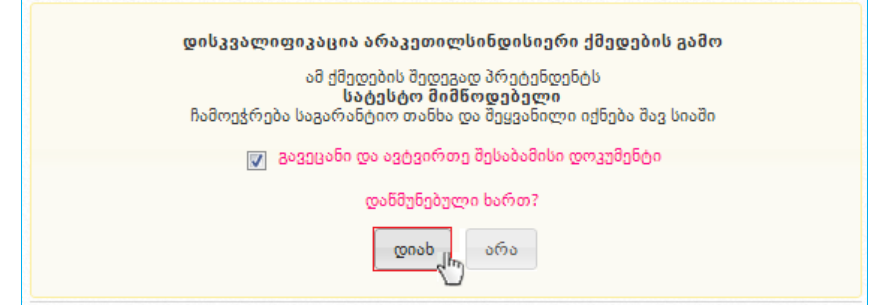

თითოეული სახის დისკვალიფიკაცია იწვევს კანონმდებლობით გათვალისწინებულ შედეგს და შესაბამისად, ღილაკზე ,,შესრულება" დაჭერის შემდეგ, შეტყობინების სახით ეკრანზე გამოდის დისკვალიფიკაციის შესაბამისი სახის შედეგის განმარტება. ამიტომ, სისტემა დისკვალიფიკაციის შესრულების საშუალებას არ იძლევა, ვიდრე კერძო შემსყიდველი არ მონიშნავს ველს ,,გავეცანი და ავტვირთე შესაბამისი დოკუმენტი".

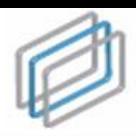

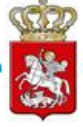

#### გახსოვდეთ!

ყოველი დისკვალიფიკაციის შემდეგ, სხვა პრეტენდენტის არსებობის შემთხვევაში, ტენდერის სტატუსი იცვლება ავტომატურად ,,შეფასება/შერჩევა" სტატუსით.

# <span id="page-41-0"></span>22.სტატუსი - არ შედგა (B2B ტენდერი)

თუ e-შესყიდვაში არც ერთი პრეტენდენტის მიერ არ იქნა წარდგენილი სატენდერო წინადადება, ამ შემთხვევაში, სისტემის მიერ ავტომატურად ხდება e-შესყიდვისთვის საბოლოო სტატუსის მინიჭება ,,არ შედგა" და აღნიშნული სტატუსის მქონე შესყიდვა მიიღებს ქვემოთ მოცემული სურათის მსგავს სახეს.

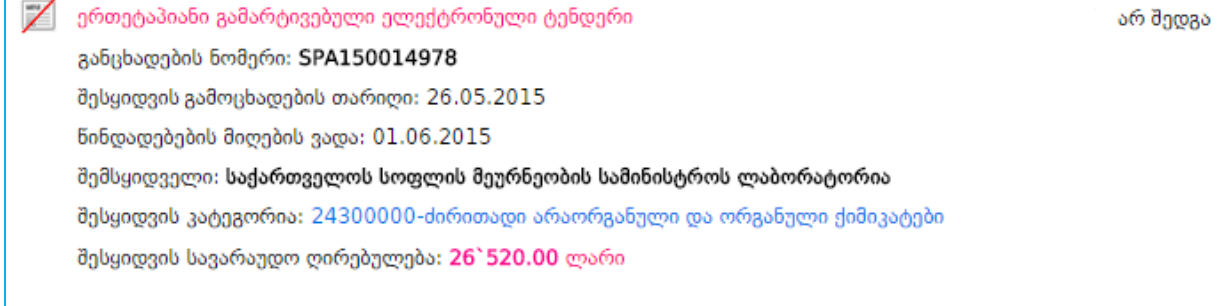

### <span id="page-41-1"></span>23.სტატუსი - გამარჯვებული გამოვლენილია (B2B ტენდერი)

იმ შემთხვევაში, თუ ტენდერში წარმოდგენილი იქნა სულ ცოტა ერთი სატენდერო წინადადება (ტექნიკური დოკუმენტაცია და სატენდერო წინადადების ფასი, რომელიც წარდგენილია ამისათვის განკუთვნილი სისტემური ველის გამოყენებით) და წინადადების წარმდგენი პრეტენდენტი კერძო შემსყიდველის მიერ არ არის დისკვალიფიცირებული, სისტემა იძლევა მხოლოდ სტატუსის ,,გამარჯვებული გამოვლენილია" მინიჭების შესაძლებლობას.

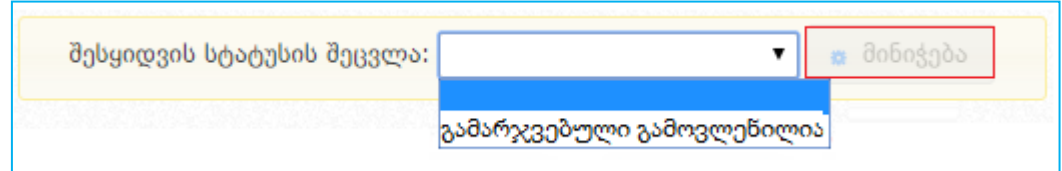

ამ შემთხვევაში, ზემოთ მოცემული სურათის მსგავსად, თქვენ აჭერთ ღილაკს ,,მინიჭება", რის შედეგად სისტემის მიერ ავტომატურად ხდება ტენდერისთვის სტატუსის

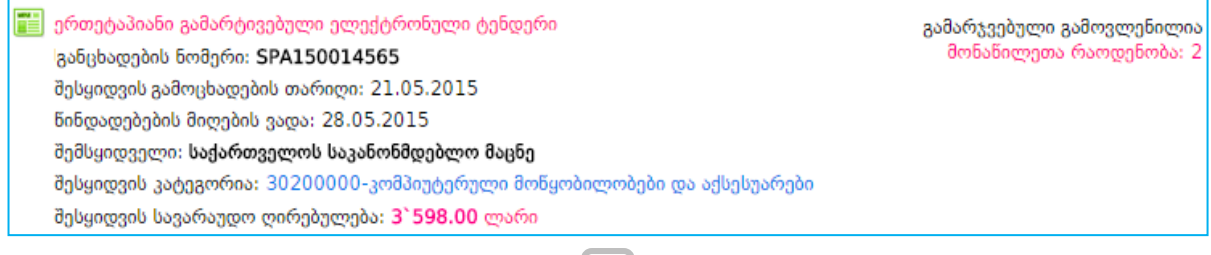

42

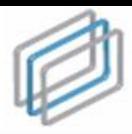

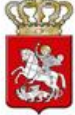

,,გამარჯვებული გამოვლენილია" მინიჭება და აღნიშნული სტატუსის მქონე ტენდერი მიიღებს ქვემოთ მოცემული სურათის მსგავს სახეს.

#### გახსოვდეთ!

სტატუსი ,,გამარჯვებული გამოვლენილია" არის ტენდერის გარდამავალი და არა საბოლოო სტატუსი.

### <span id="page-42-0"></span>24.სტატუსი - დასრულებულია უარყოფითი შედეგით (B2B ტენდერი)

იმ შემთხვევაში, თუ e-შესყიდვაში წარმოდგენილი იქნა სულ ცოტა ერთი სატენდერო წინადადება (ტექნიკური დოკუმენტაცია და წინადადების ფასი, რომელიც წარდგენილია ამისათვის განკუთვნილი სისტემური ველის გამოყენებით) და წინადადების წარმდგენი ყველა პრეტენდენტი დისკვალიფიცირებულია კერძო შემსყიდველის მიერ, სისტემა იძლევა მხოლოდ სტატუსის ,,დასრულებულია უარყოფითი შედეგით" მინიჭების შესაძლებლობას.

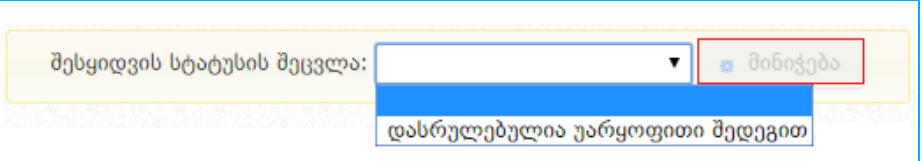

ამ შემთხვევაში, ზემოთ მოცემული სურათის მსგავსად, თქვენ აჭერთ ღილაკს ,,მინიჭება", რის შედეგად სისტემის მიერ ავტომატურად ხდება e-შესყიდვისთვის საბოლოო სტატუსის ,,დასრულებულია უარყოფითი შედეგით" მინიჭება და აღნიშნული სტატუსის მქონე შესყიდვა მიიღებს ქვემოთ მოცემული სურათის მსგავს სახეს.

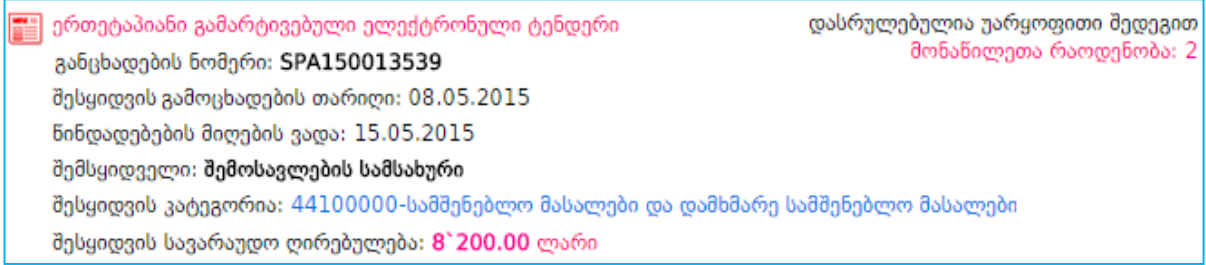

# <span id="page-42-1"></span>25.სტატუსი - მიმდინარეობს ხელშეკრულების მომზადება (B2B) ტენდერი

e-შესყიდვისთვის სტატუსის ,,გამარჯვებული გამოვლენილია" მინიჭების შემდეგ, სისტემა არ გაძლევთ e-შესყიდვისთვის სტატუსის შეცვლის შესაძლებლობას, თუ თქვენს მიერ არ იქნა ატვირთული კომისიის სხდომის ოქმი/ოქმები და სხვა შესაბამისი დოკუმენტი/დოკუმენტები (არსებობის შემთხვევაში). დოკუმენტის მიბმა ხდება ქვემოთ მოცემული სურათის მაგალითზე. შემდეგ თქვენ ირჩევთ ფაილს და ღილაკზე ,,მიმაგრება" დაჭერით ტვირთავთ კომისიის სხდომის ოქმს.

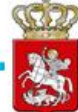

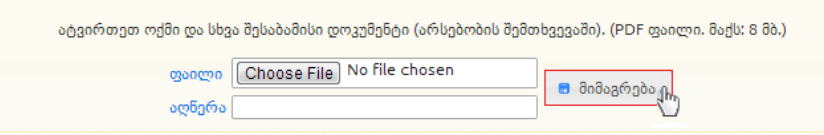

სატენდერო კომისიის სხდომის ოქმის/ოქმების და დოკუმენტის/დოკუმენტების (არსებობის შემთხვევაში) ატვირთვის შემდეგ, სისტემა ავტომატურად გაძლევთ ორი შესაძლო სტატუსიდან ერთ-ერთის მინიჭების შესაძლებლობას:

ა) ,,მიმდინარეობს ხელშეკრულების მომზადება", ვიდრე სახეზეა ერთი აქტიური (რომელიც არ არის დისკვალიფიცირებული) პრეტენდენტი მაინც, სისტემა იძლევა მხოლოდ ,,მიმდინარეობს ხელშეკრულების მომზადება" სტატუსის მინიჭების შესაძლებლობას.

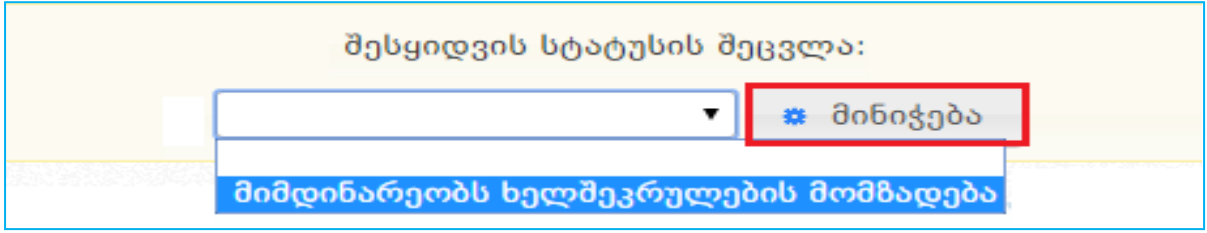

აღნიშნული სტატუსის მქონე შესყიდვა მიიღებს ქვემოთ მოცემული სურათის მსგავს სახეს.

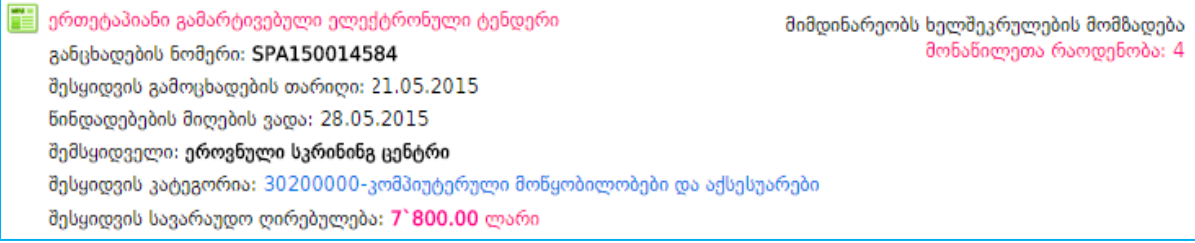

ბ) ,,დასრულებულია უარყოფითი შედეგით", თუ შესყიდვაში მონაწილე ყველა პრეტენდენტი დისკვალიფიცირებულ იქნა. სატენდერო/საკონკურსო კომისიის სხდომის ოქმის/ოქმების და დოკუმენტის/დოკუმენტების (არსებობის შემთხვევაში) ატვირთვის შემდეგ, სისტემა იძლევა მხოლოდ სტატუსის ,,დასრულებულია უარყოფითი შედეგით" მინიჭების შესაძლებლობას.

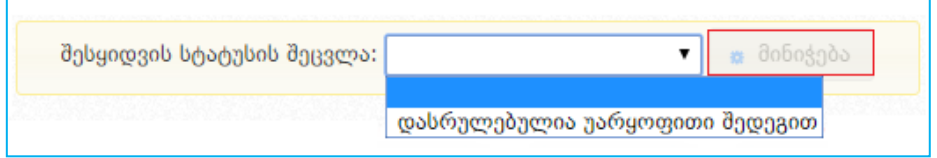

აღნიშნული სტატუსის მქონე შესყიდვა მიიღებს ქვემოთ მოცემული სურათის მსგავს სახეს:

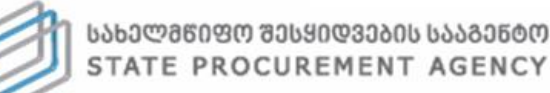

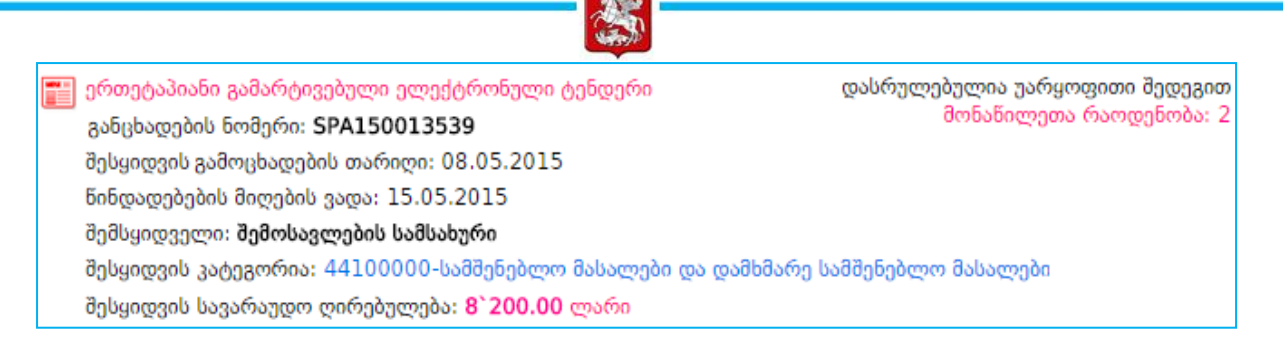

ხელშეკრულების ატვირთვამდე და საბოლოო სტატუსი "ხელშეკრულება დადებულია" სტატუსისმინიჭებამდე კერძო შემსყიდველი ვალდებულია "შედეგების" ველში საქონლის შესყიდვაზე დაამატოს კლასიფიკატორების აღწერა. ღილაკზე ,,დამატება" დაჭერით გამოჩნდება ქვემოთ მოცემული ფანჯარა:

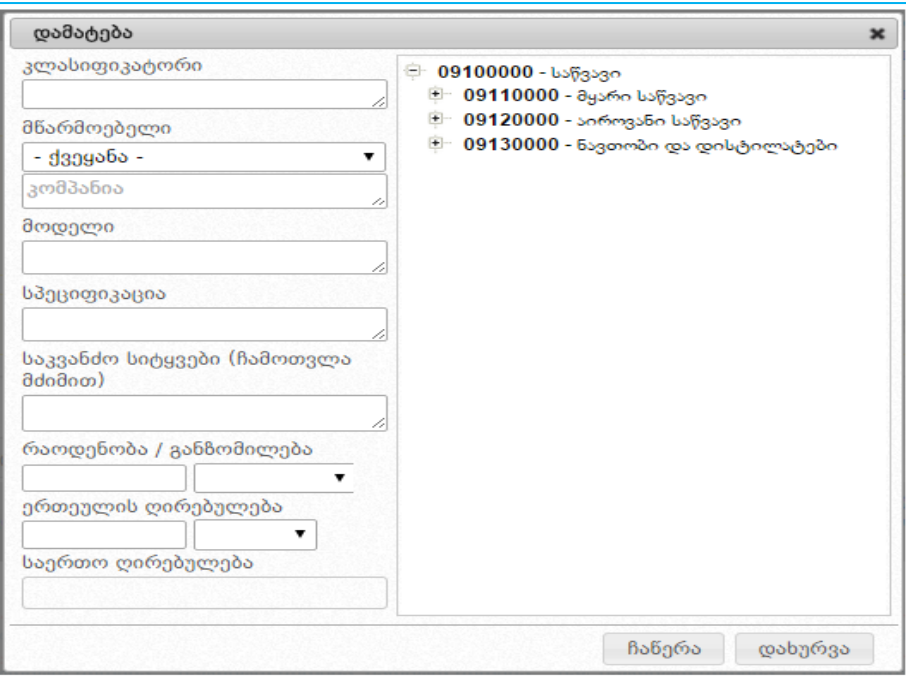

კლასიფიკატორი - აღნიშნულ ველზე გადასვლით გამოჩნდება CPV კოდი და კლასიფიკატორის დანაყოფი შესაბამისი კონკრეტული ობიექტებით;

მწარმოებელი ქვეყანა - აღნიშნულ ველში ეთითება ქვეყანა სადას იწარმოება აღნიშნული პროდუქტი;

მწარმოებელი კომპანია - აღნიშნულ ველში მიუთითეთ შესყიდვის ობიექტის მწარმოებლი კომპანიის დასახელება (მაგ. NOKIA);

მოდელი - აღნიშნულ ველში მიუთითეთ შესყიდვის ობიექტის მოდელი (მაგ.E 72) ;

სპეციფიკაცია - აღნიშნულ ველში უნდა ჩაიწეროს შესყიდვის ობიექტის რაიმე სპეციფიკურ თავისებურებათა განსაზღვრა. სპეციფიკაციის ველის შევსება სავალდებულო არ არის;

საკვანძო სიტყვები - ამ ველში მიეთითება შესყიდვის ობიექტის განსხვავებული, კერძო შემსყიდველი ძებნისთვის უფრო მოსახერხებელი ან/და ყოფით პრაქტიკაში დამკვიდრებული დასახელება (მაგ. მობილური ტელეფონი, ტელეფონის აპარატი და ა.შ). საკვანძო სიტყვების ველის შევსება სავალდებულო არ არის;

რაოდენობა - აღნიშნულ ველში უნდა დაფიქსირდეს შესყიდვის ობიექტის რაოდენობა ერთეულის ღირებულება - აღნიშნულ ველში უნდა დაფიქსირდეს შესყიდვის ობიექტის ერთეულის ღირებულება და ვალუტა;

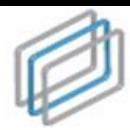

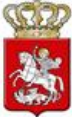

საერთო ღირებულება - მას შემდეგ რაც დაფიქსირდება შესყიდვის ობიექტის რაოდენობა და ერთეულის ფასი შესაბამის ველში ავტომატურად ჩაიწერება შესყიდვის ჯამური ღირებულება.

#### გახსოვდეთ!

სახელმწიფო შესყიდვების ერთიან ელექტრონულ სისტემაში ელექტრონული ტენდერის საშუალებით საქონლის შესყიდვის შემთხვევაში სავალდებულო ხასიათს ატარებს კლასიფიკატორის აღწერის ველის შევსება. მოცემული ინფორმაციის სრულად ასახვა წარმოადგენს კერძო შემსყიდველი ორგანიზაციის უფლებამოსილებას და პასუხისმგებლობას. შესაბამისად, გთხოვთ, ყურადღებით მოეკიდოთ მოცემულ ველში ინფორმაციის განთავსებას, რაც ითვალისწინებს მოსაწოდებელი საქონლის მონაცემების სრულად ასახვას და არა სიმბოლოების (მაგ: - / ? ; და ა.შ.) მითითებას.

### <span id="page-45-0"></span>26.სტატუსი - ხელშეკრულება დადებულია (B2B ტენდერი)

,,ხელშეკრულება დადებულია" არის e-შესყიდვის ერთ-ერთი საბოლოო სტატუსი.

#### გახსოვდეთ!

დაუშვებელია ხელშეკრულების დადება, მისი ატვირთვა სისტემაში და eშესყიდვისთვის სტატუსის "ხელშეკრულება დადებულია" მინიჭება, სტატუსის "მიმდინარეობს ხელშეკრულების მომზადება" მინიჭებიდან კანონით დადგენილი ვადის ამოწურვამდე.

მას შემდეგ, რაც თქვენ კონკრეტულ e-შესყიდვას ზემოთ მოცემული წესის დაცვით მიანიჭებთ სტატუსს ,,მიმდინარეობს ხელშეკრულების მომზადება", სისტემა გაძლევთ საშუალებას მიანიჭოთ მას სტატუსი - ,,ხელშეკრულება დადებულია".

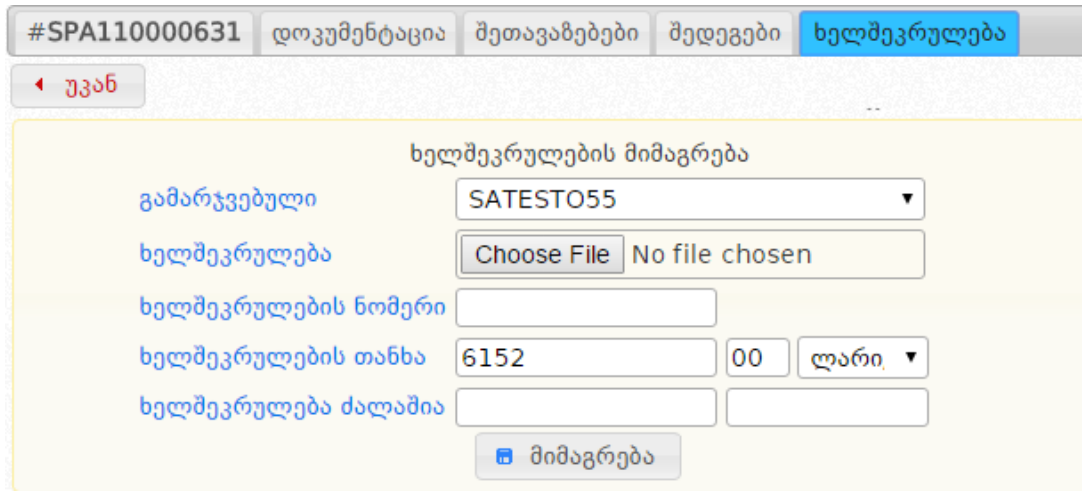

1. სამუშაო ველის ,,გამარჯვებული" გასწვრივ სისტემა ავტომატურად აფიქსირებს

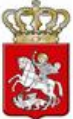

შესყიდვაში გამარჯვებულ პრეტენდენტს.

- 2. სამუშაო ველის ,,ხელშეკრულება" გასწვრივ, ღილაკი ,,Choose File" დახმარებით კომპიუტერში მონიშნავთ კანონმდებლობის მოთხოვნების შესაბამისად დადებულ ხელშეკრულებას დასკანერებული სახით.
- 3. სამუშაო ველის ,,ხელშეკრულების ნომერი" გასწვრივ ჩაწერთ ხელშეკრულების ნომერს.
- 4. სამუშაო ველის ,,ხელშეკრულების თანხა" გასწვრივ ამოწმებთ თანხას, რომელსაც სისტემა ავტომატურად აგენერირებს შერჩეული პრეტენდენტის მინიმალური შეთავაზების მიხედვით. თუ აღნიშნულ პრეტენდენტთან დადებული ხელშეკრულების ღირებულება ნაკლებია მის მინიმალურ შეთავაზებაზე, შესაბამისად უნდა მოახდინოთ სისტემის მიერ დაგენერირებული თანხის რედაქტირება და მიუთითოთ ის თანხა, რაზეც დაიდო ხელშეკრულება
- 5. სამუშაო ველის ,,ხელშეკრულება ძალაშია" გასწვრივ, ორი კალენდრის მეშვეობით აფიქსირებთ ხელშეკრულების მოქმედების ვადებს.

,,1"-,,5" პუნქტებში აღწერილი პროცედურების შემდეგ, ღილაკზე ,,მიმაგრება " დაჭერით, სისტემაში ატვირთავთ ხელშეკრულების ასლს, რის შედეგადაც ეკრანზე გამოჩნდება ქვემოთ მოცემული სურათის მსგავსი ფანჯარა.

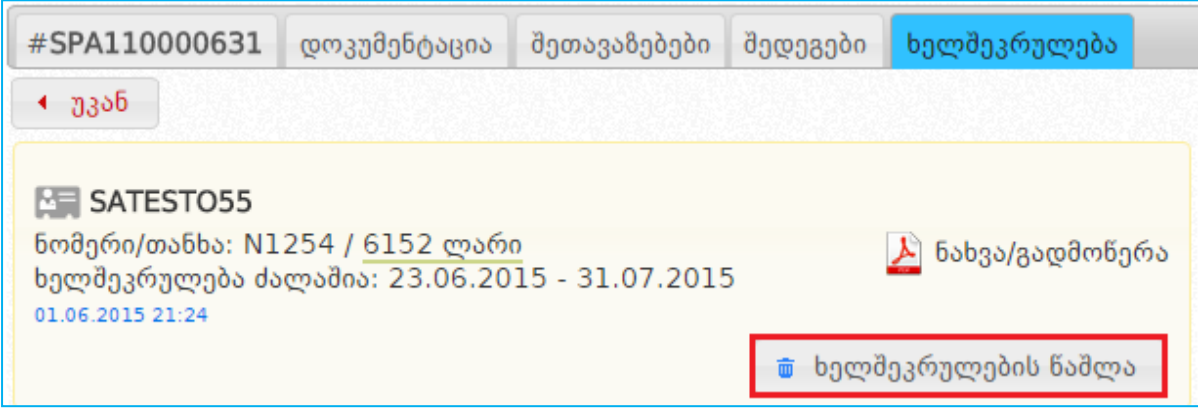

შეცდომის თავიდან აცილების მიზნით, ვიდრე შესყიდვას მიანიჭებთ სტატუსს ,,ხელშეკრულება დადებულია", სისტემა გაძლევთ საშუალებას, რომ ,,ხელშეკრულების წაშლა" ღილაკზე დაჭერით წაშალოთ ხელშეკრულება და შეცვალოთ შეცდომით ატვირთული დოკუმენტი ან/და სისტემაში შეცდომით მითითებული მონაცემები ხელშეკრულების შესახებ.

#### გახსოვდეთ!

სტატუსის ,,ხელშეკრულება დადებულია" მინიჭების შემდეგ, შეუძლებელია ატვირთული ხელშეკრულების ან/და სისტემაში ხელშეკრულების შესახებ მითითებული მონაცემების შეცვლა. ამიტომ, სტატუსის მინიჭებამდე ყურადღებით გადაამოწმეთ ხელშეკრულება ან/და სისტემაში ხელშეკრულების შესახებ მითითებული მონაცემები შეცდომის თავიდან აცილების მიზნით.

მას შემდეგ, რაც დარწმუნდებით, რომ ხელშეკრულება ან/და სისტემაში ხელშეკრულების

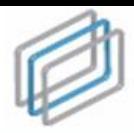

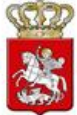

შესახებ მონაცემები სწორად გაქვთ მითითებული, ქვემოთ მოცემული სურათის მაგალითზე შეგიძლიათ აღნიშნულ შესყიდვას მიანიჭოთ სტატუსი ,,ხელშეკრულება დადებულია".

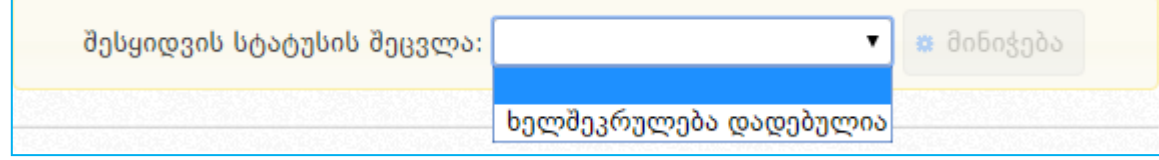

ამ შემთხვევაში, ზემოთ მოცემული სურათის მსგავსად, თქვენ აჭერთ ღილაკს ,,მინიჭება", რის შედეგად სისტემის მიერ ავტომატურად ხდება e-შესყიდვისთვის სტატუსის ,,ხელშეკრულება დადებულია" მინიჭება და აღნიშნული სტატუსის მქონე შესყიდვა მიიღებს ქვემოთ მოცემული სურათის მსგავს სახეს.

<mark>. ა</mark>ქტთეტაპიანი გამარტივებული ელექტრონული ტენდერი ხელშეკრულება დადებულია განცხადების ნომერი: SPA150014311 მიმდინარე ხელშეკრულება გამარჯვებული: მანტა სისტემსი შესყიდვის გამოცხადების თარიღი: 18.05.2015 მონაწილეთა რაოდენობა: 2 ნინდადებების მიღების ვადა: 22.05.2015 შემსყიდველი: სმართ ლოჯიქი შესყიდვის კატეგორია: 32400000-ქსელები შესყიდვის სავარაუდო ღირებულება: 4`755.00 ლარი ხელშეკრულების თანხა: 5059